## **Dell Latitude 3300**

Setup and Specifications Guide

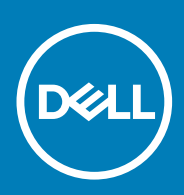

### Märkused, ettevaatusabinõud ja hoiatused

**MÄRKUS MÄRKUS tähistab olulist teavet, mis aitab teil seadet paremini kasutada.**

**ETTEVAATUST ETTEVAATUST tähistab kas võimalikku riistvarakahjustust või andmekadu ja annab teavet probleemi vältimise kohta.**

**HOIATUS HOIATUS tähistab võimalikku omandi kahjustumist või inimeste vigastusi või surma.**

**© 2018–2019 Dell Inc. või selle tütarettevõtted. Kõik õigused on kaitstud.** Dell, EMC ja muud kaubamärgid on ettevõtte Dell Inc. või selle tütarettevõtete kaubamärgid. Muud kaubamärgid kuuluvad nende omanikele.

2019 - 01

# **Contents**

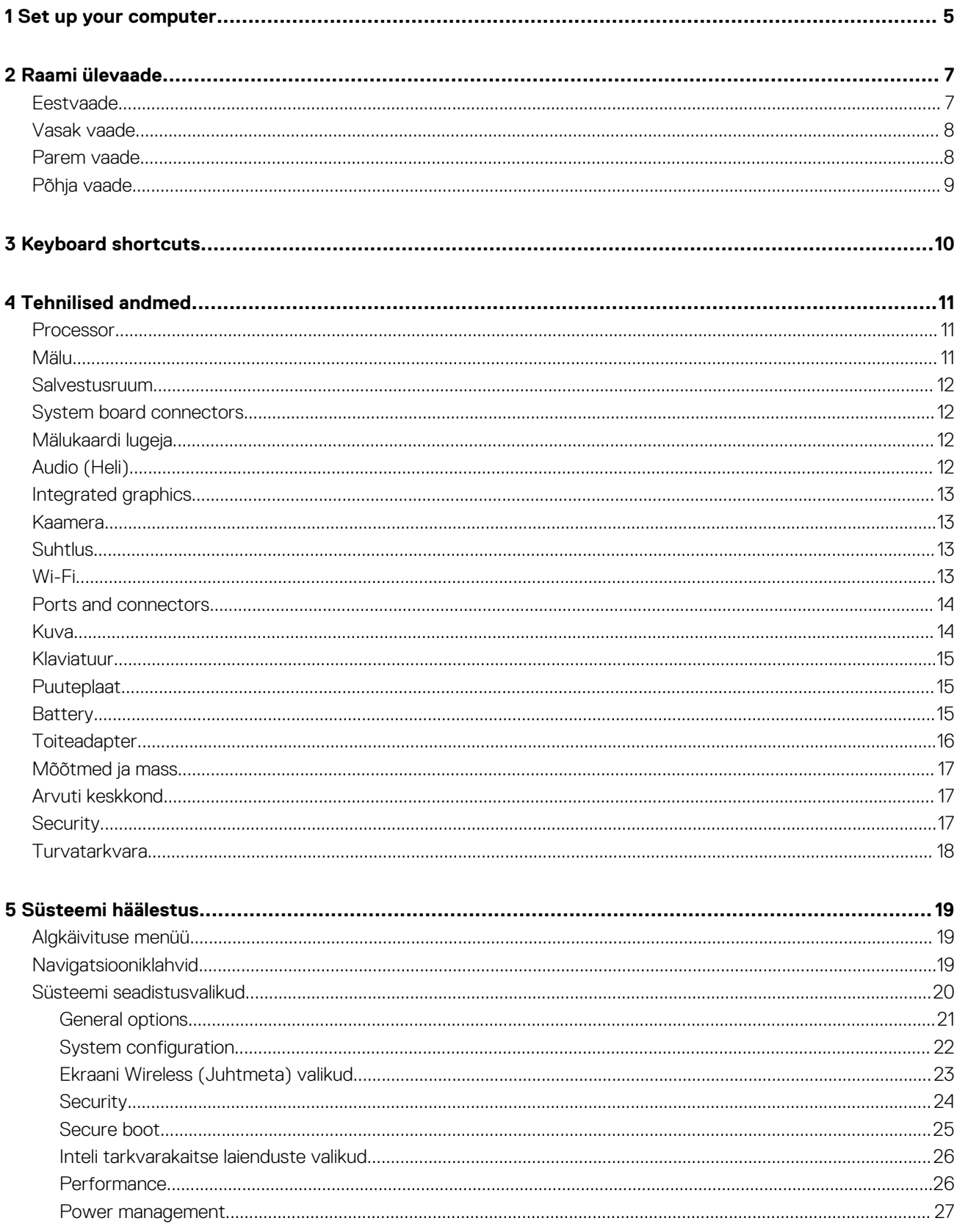

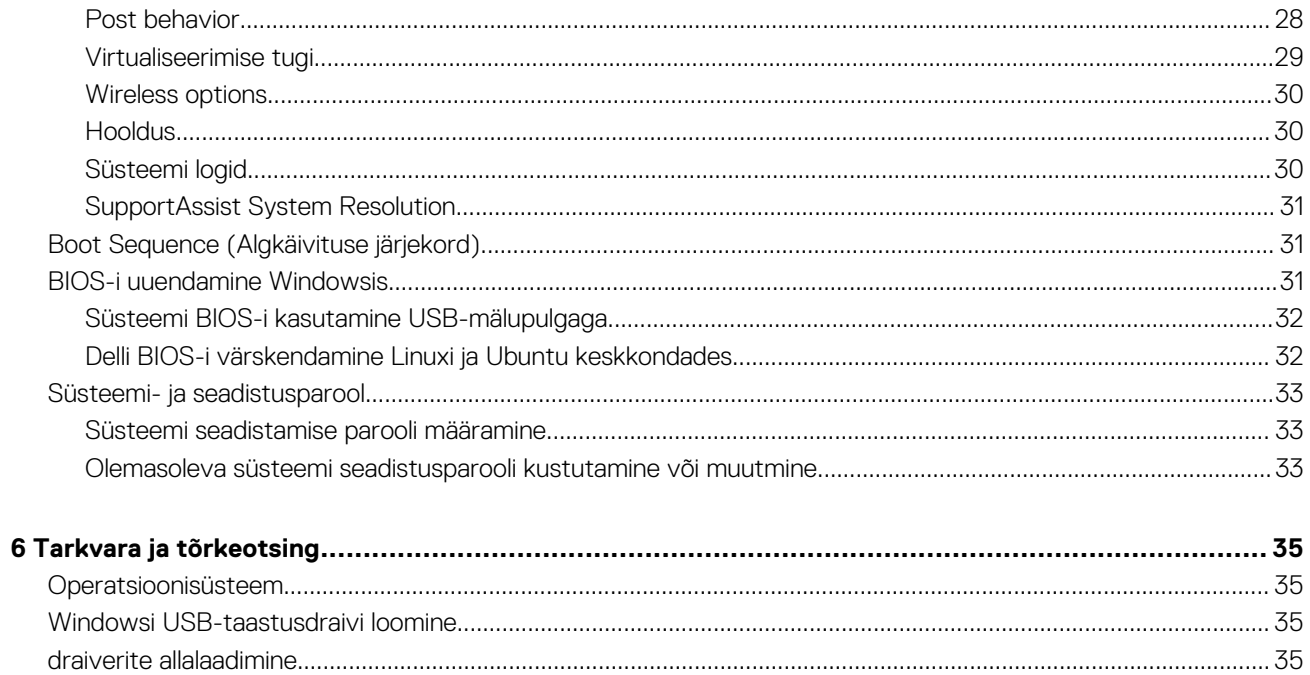

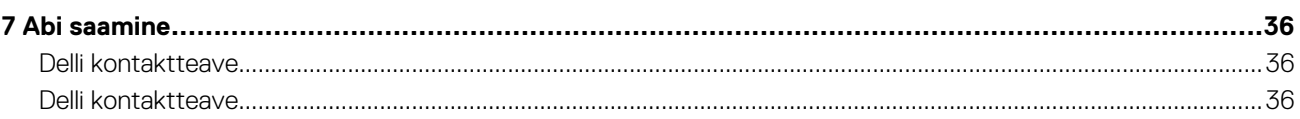

## **Set up your computer**

<span id="page-4-0"></span>1. Connect the power adapter and press the power button.

**NOTE: To conserve battery power, the battery might enter power saving mode.**

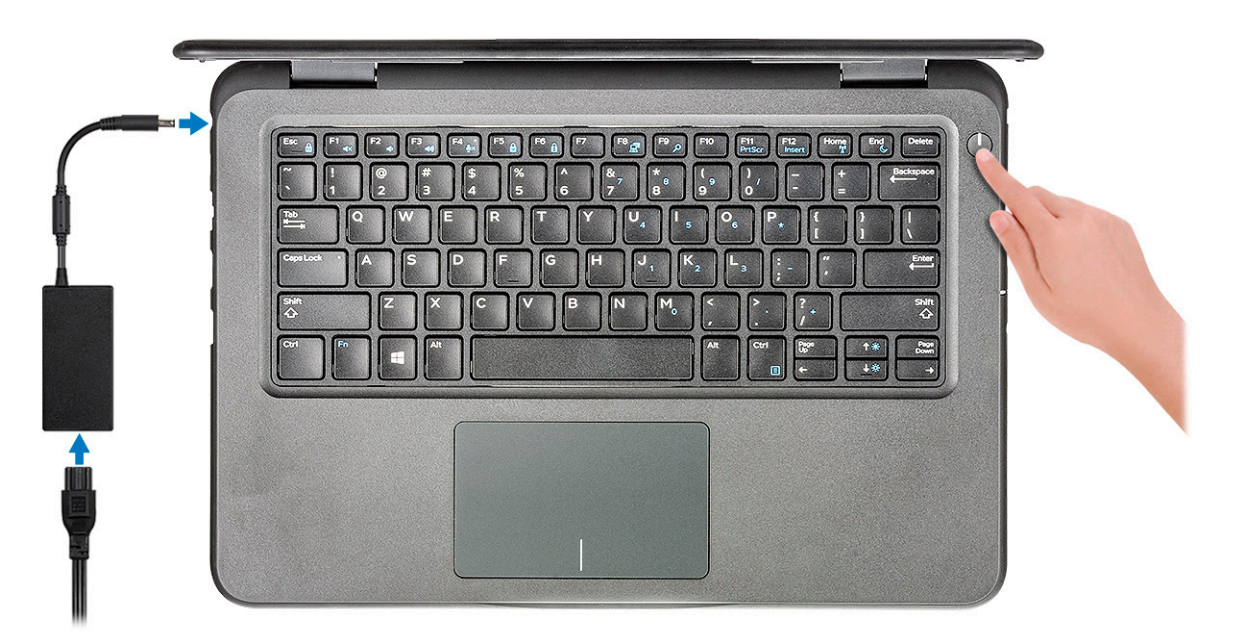

- 2. Finish the Windows system setup.
- 3. Follow the on-screen instructions to complete the setup. When setting up, Dell recommends that you:
- Connect to a network for Windows updates.

### **NOTE: If connecting to a secured wireless network, enter the password for the wireless network access when prompted.**

- If connected to the internet, sign-in with or create a Microsoft account. If not connected to the internet, create an offline account.
- On the **Support and Protection** screen, enter your contact details.
- 4. Locate and use Dell apps from the Windows Start menu—Recommended **Table 1. Locate Dell apps**

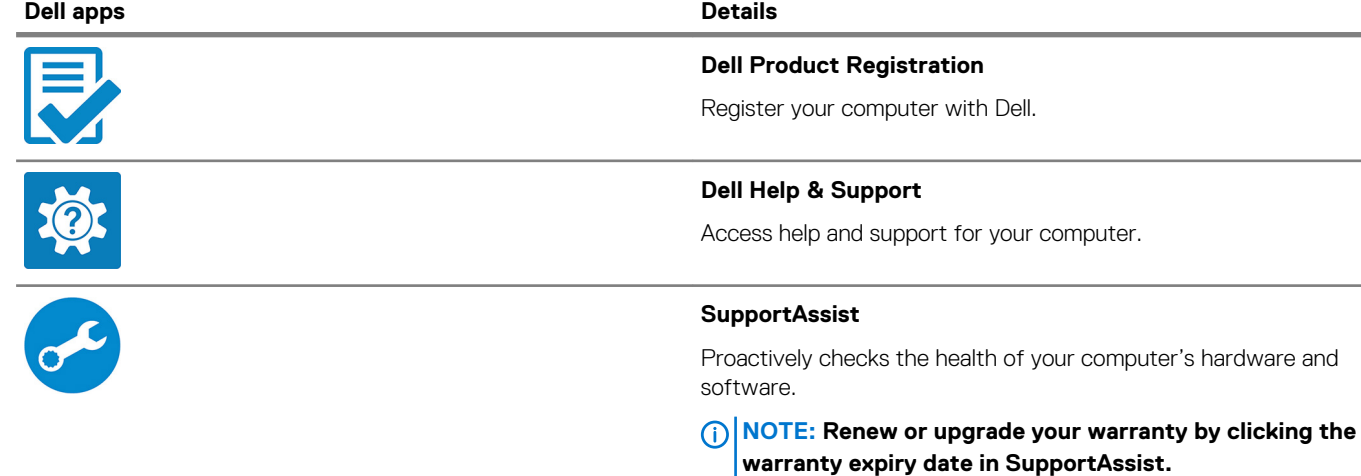

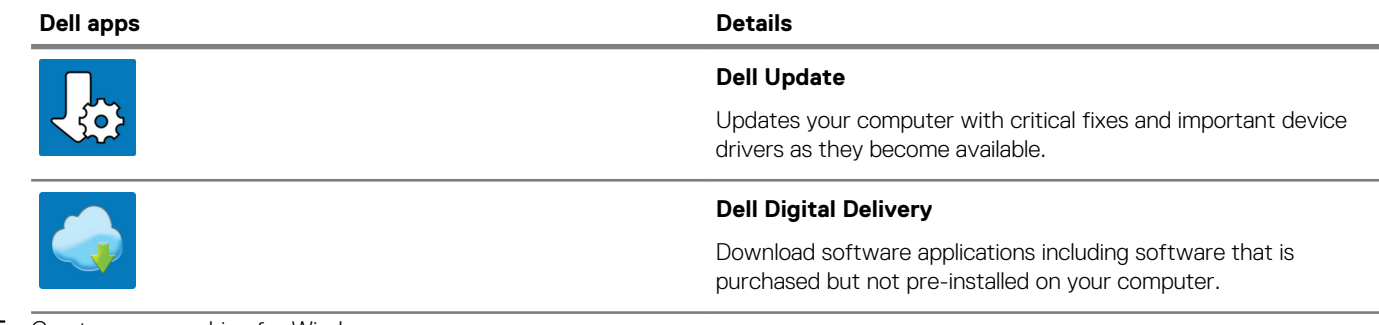

### 5. Create recovery drive for Windows.

**NOTE: It is recommended to create a recovery drive to troubleshoot and fix problems that may occur with Windows.**

6. For more information, see [Create a USB recovery drive for Windows.](#page-34-0)

**2**

# **Raami ülevaade**

## <span id="page-6-0"></span>**Eestvaade**

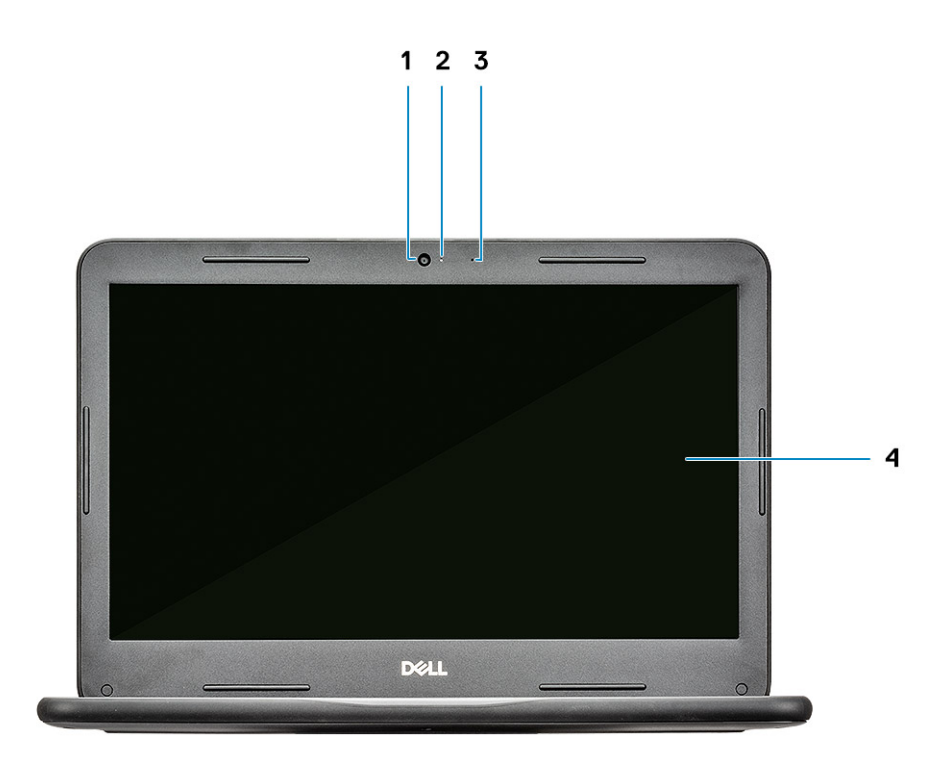

- 1. Kaamera
- 2. Kaamera oleku märgutuli
- 3. Mikrofon
- 4. LCD-ekraan

## <span id="page-7-0"></span>**Vasak vaade**

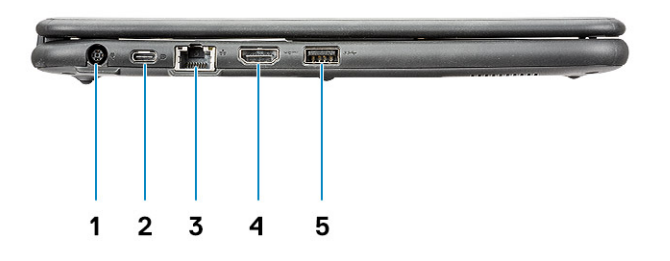

- 1. Toitekonnektor
- 2. USB C-tüüpi port
- 3. Võrguport
- 4. HDMI-port
- 5. USB 3.0-port

### **Parem vaade**

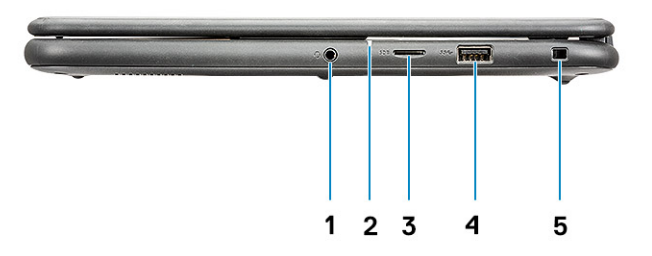

- 1. Heliport
- 2. Aku oleku märgutuli
- 3. microSD port
- 4. USB 3.0-port
- 5. Kiilukujuline luku pesa

## <span id="page-8-0"></span>**Põhja vaade**

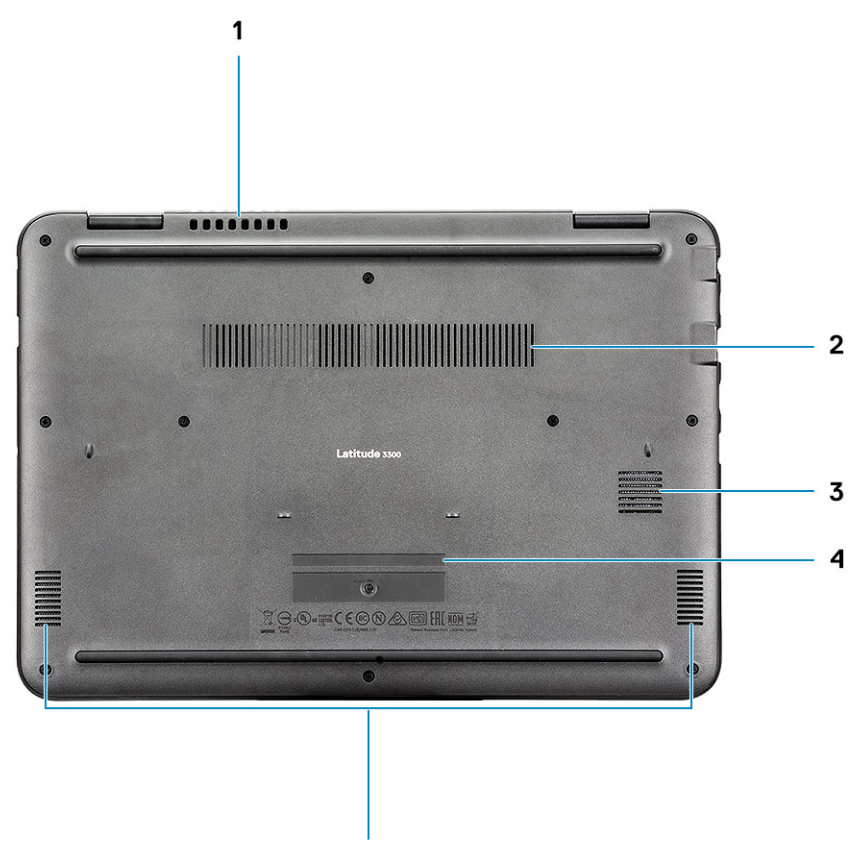

- 5
- 1. Süsteemi ventilaatori ava
- 2. Jahutusradiaatori ava
- 3. SSD ava
- 4. Hooldussilt
- 5. Kõlarid

# **Keyboard shortcuts**

### <span id="page-9-0"></span>**NOTE: Keyboard characters may differ depending on the keyboard language configuration. Keys that are used for shortcuts remain the same across all language configurations.**

#### **Table 2. List of keyboard shortcuts**

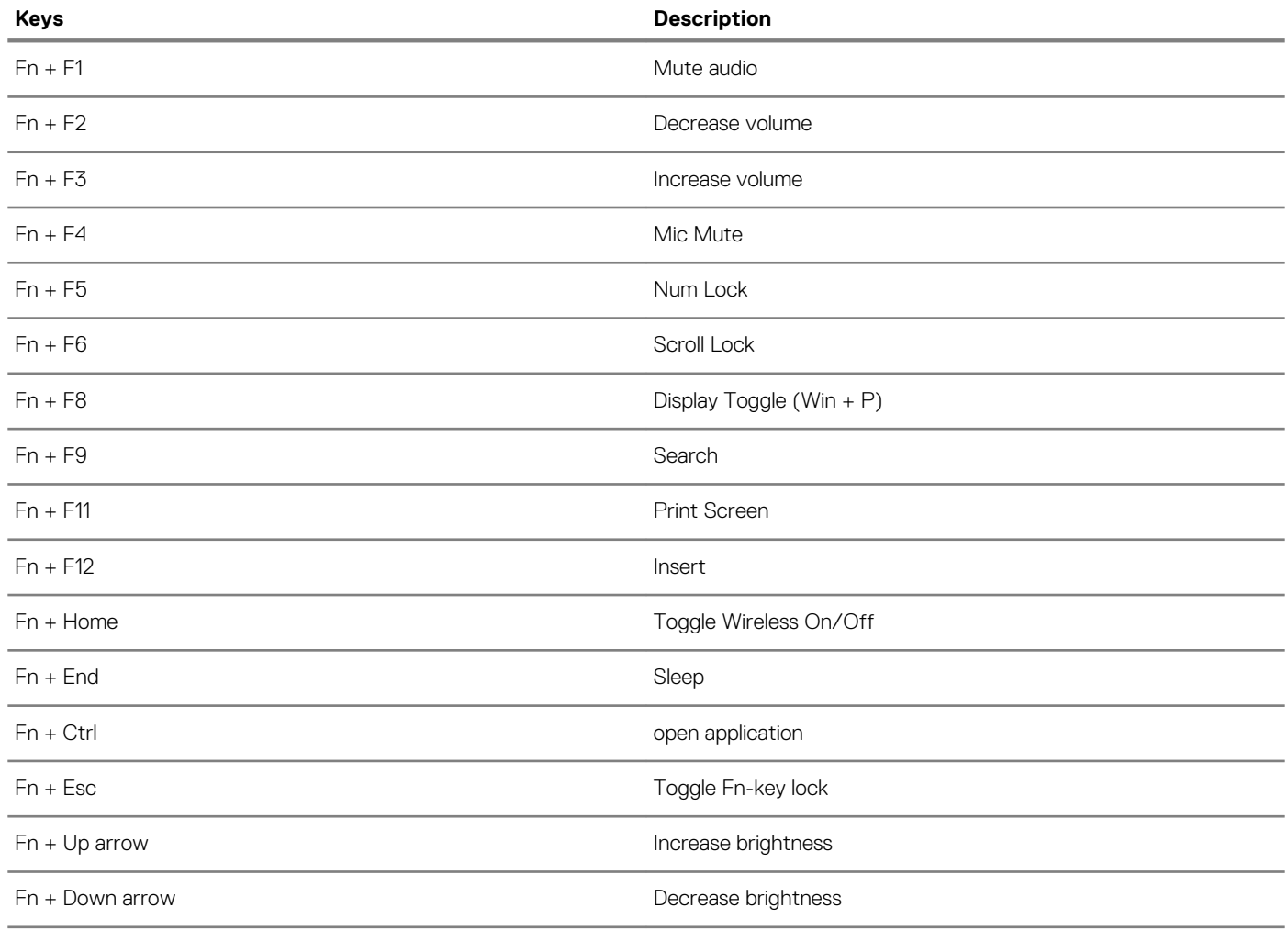

# **Tehnilised andmed**

## <span id="page-10-0"></span>**Processor**

### **NOTE: Protsessori numbrid ei ole jõudluse näitajateks. Protsessori kättesaadavus võib muutuda ja piirkondade/riikide lõikes erineda.**

### **Table 3. Processor specifications**

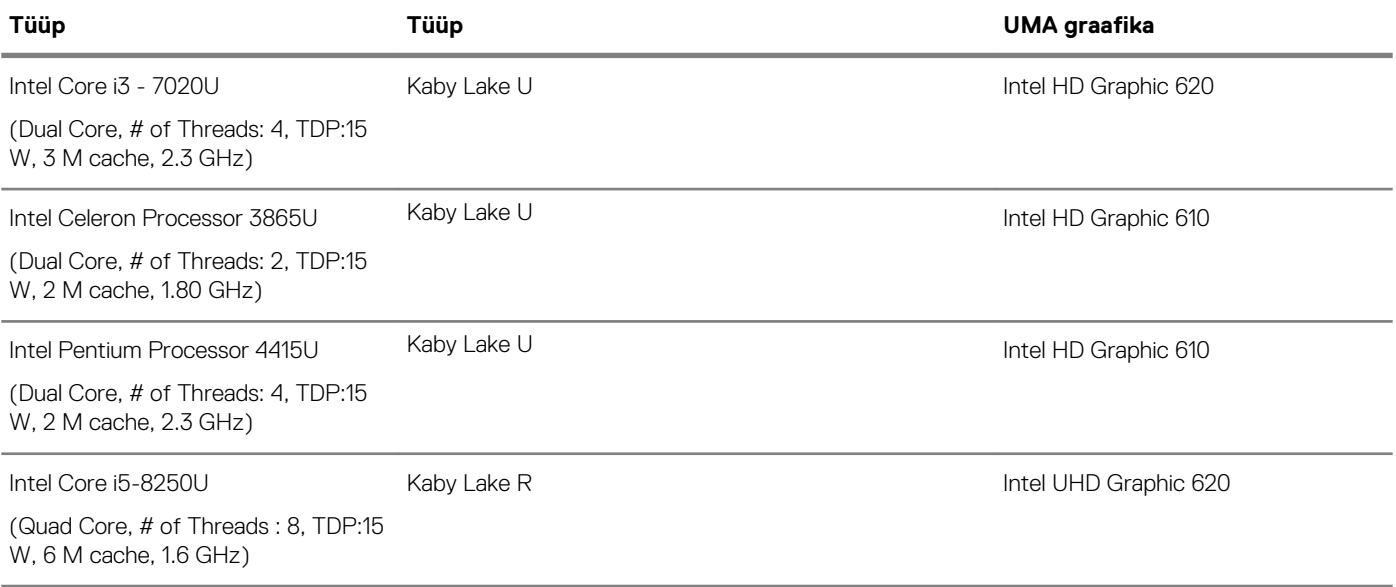

## **Mälu**

### **Tabel 4. Mälu tehnilised näitajad**

#### **Mälu tehnilised näitajad**

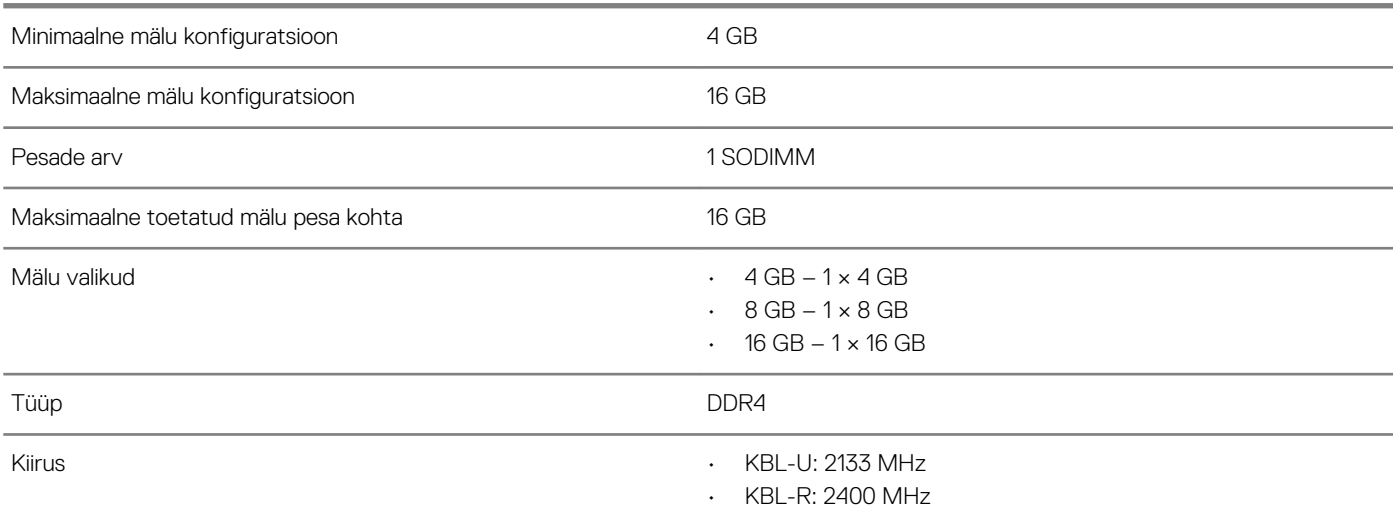

## <span id="page-11-0"></span>**Salvestusruum**

### **Tabel 5. Salvestusruumi tehnilised näitajad**

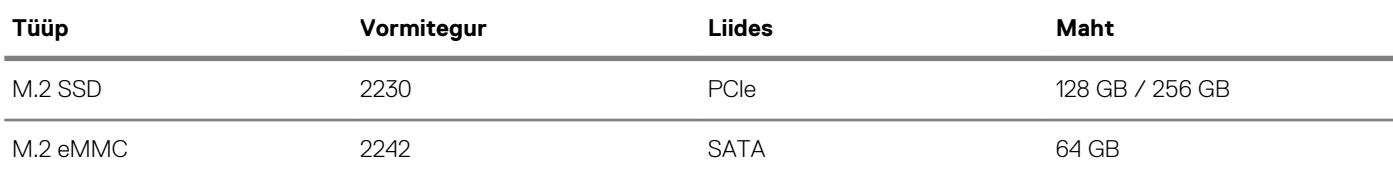

## **System board connectors**

### **Table 6. System board connectors**

#### **System board connectors**

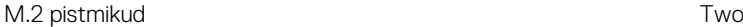

- Slot 1: 2230/2242 Key-M for Storage
- Slot 2: 2230 Key-A for WLAN card

## **Mälukaardi lugeja**

### **Tabel 7. Meediumkaardi lugeja tehnilised näitajad**

### **Mälukaardi lugeja**

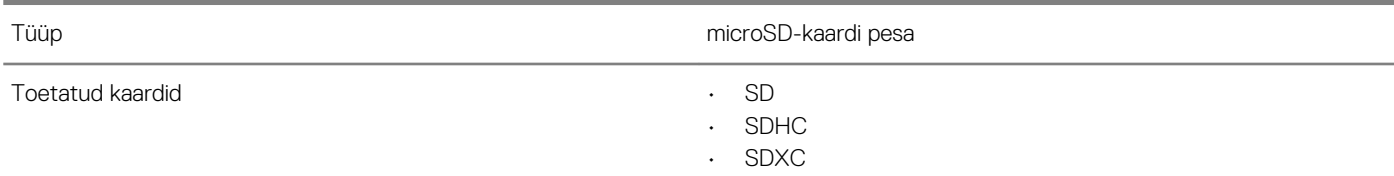

## **Audio (Heli)**

### **Tabel 8. Järgnevalt on toodud heli tehnilised näitajad**

### **Heli tehnilised näitajad**

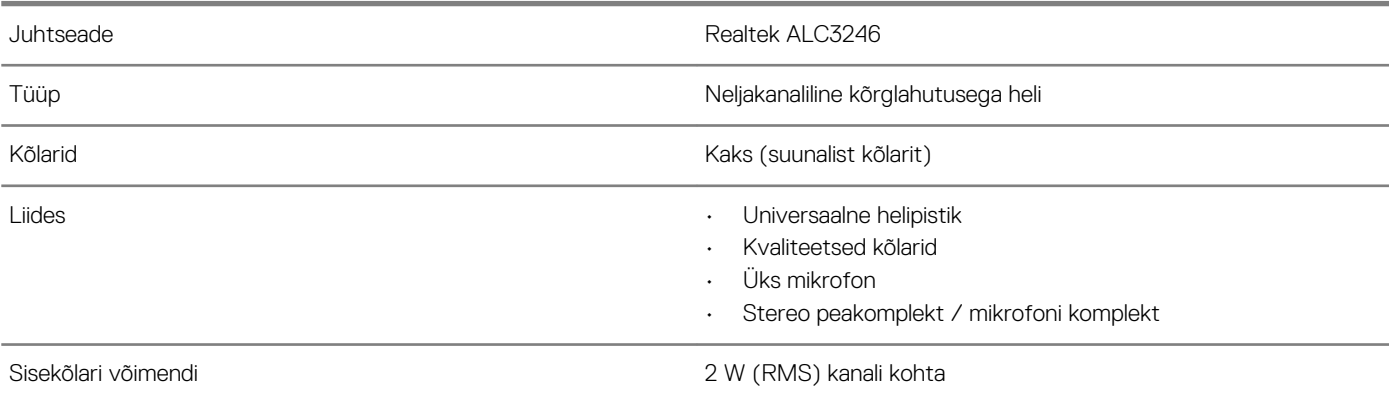

## <span id="page-12-0"></span>**Integrated graphics**

### **Table 9. Integrated graphics specifications**

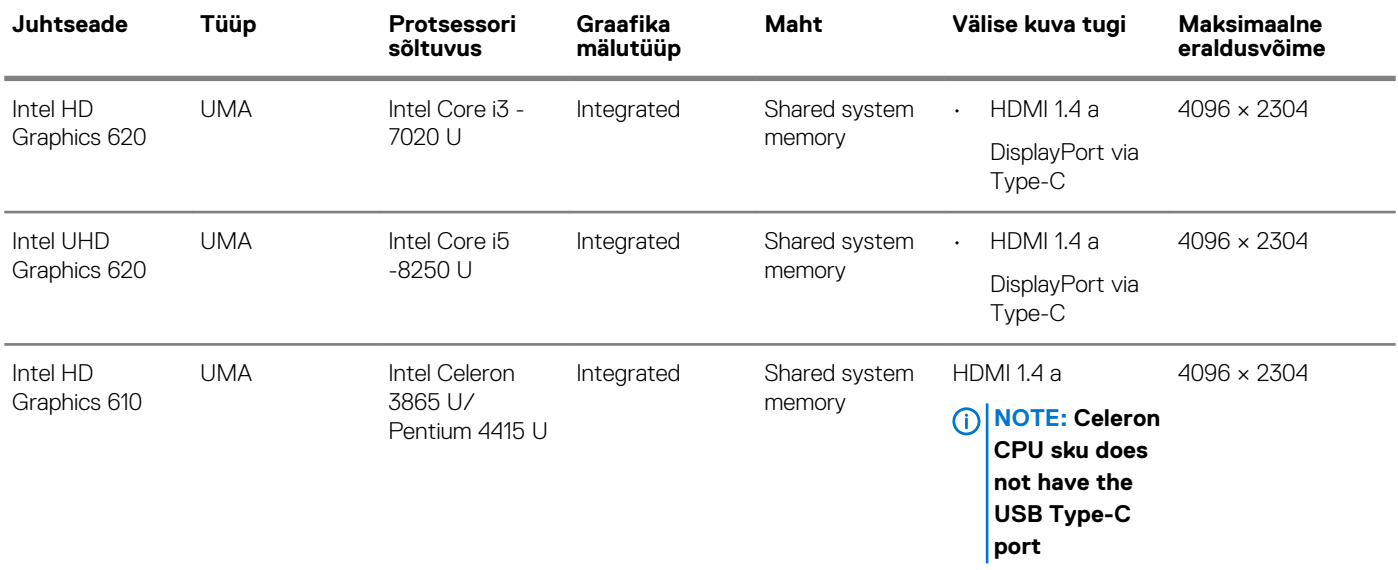

### **Kaamera**

### **Tabel 10. Kaamera tehnilised näitajad**

#### **Tehnilised näitajad**

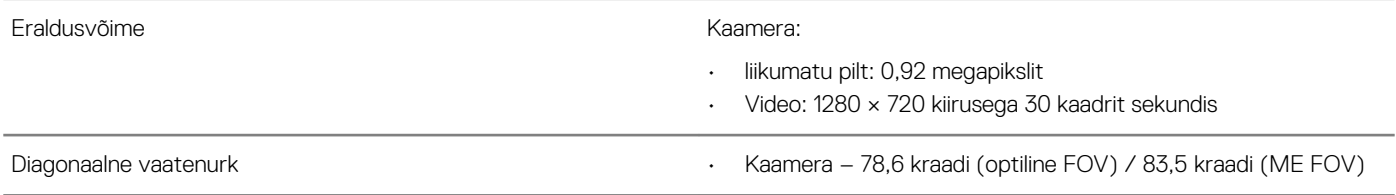

## **Suhtlus**

### **Tabel 11. Side tehnilised näitajad**

#### **Side tehnilised näitajad**

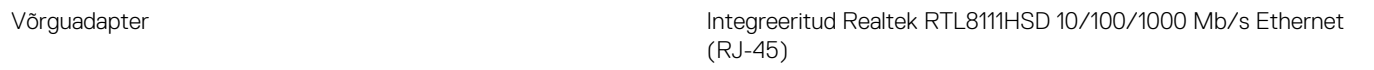

## **Wi-Fi**

### **Tabel 12. Wi-Fi tehnilised näitajad**

#### **Wi-Fi tehnilised näitajad**

Intel Dual Band Wireless-AC 8265 802.11AC 2 × 2 Wi-Fi + BT 4.2 LE M.2 Wi-Fi-kaart

Qualcomm® QCA61x4A 802.11ac MU-MIMO Dual Band (2 × 2) Wi-Fi + Bluetooth 4.2 LE M.2 Wi-Fi-kaart

## <span id="page-13-0"></span>**Ports and connectors**

### **Table 13. Following are ports and connectors specifications**

### **Ports and connectors specifications**

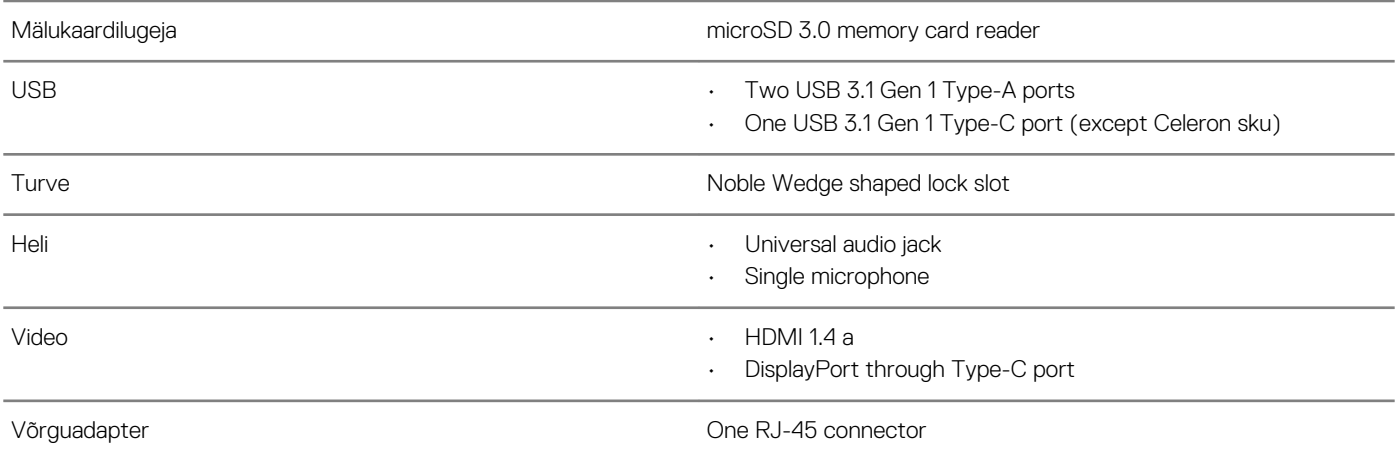

## **Kuva**

### **Tabel 14. Järgnevalt on toodud ekraani tehnilised näitajad**

### **Ekraani tehnilised näitajad**

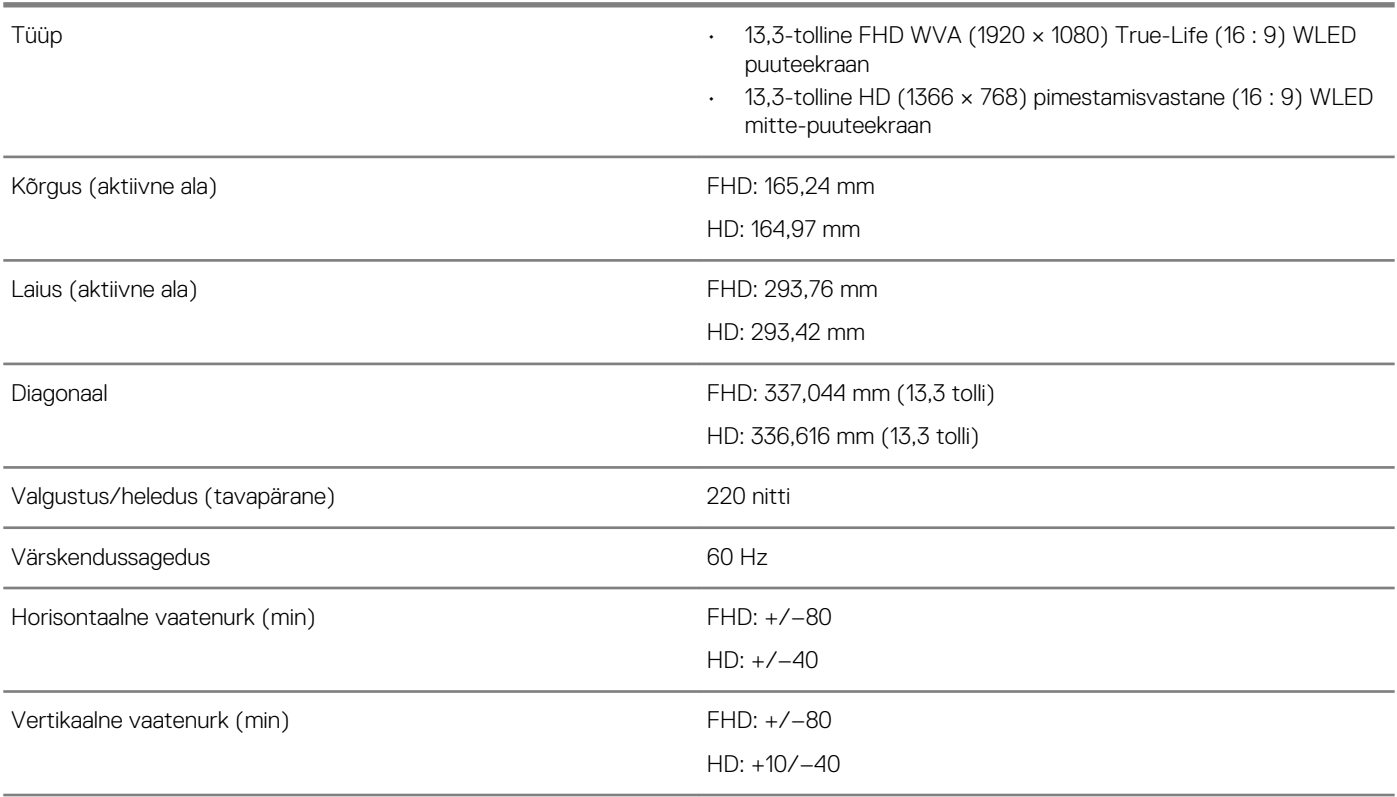

## <span id="page-14-0"></span>**Klaviatuur**

### **Tabel 15. Klaviatuuri tehnilised näitajad**

### **Klaviatuuri tehnilised näitajad**

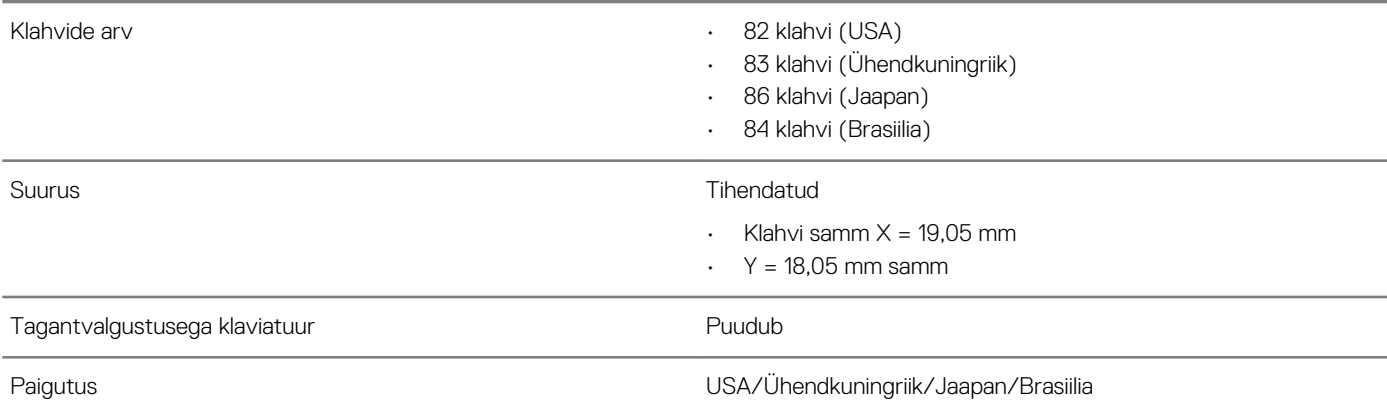

## **Puuteplaat**

### **Tabel 16. Puuteplaadi tehnilised näitajad**

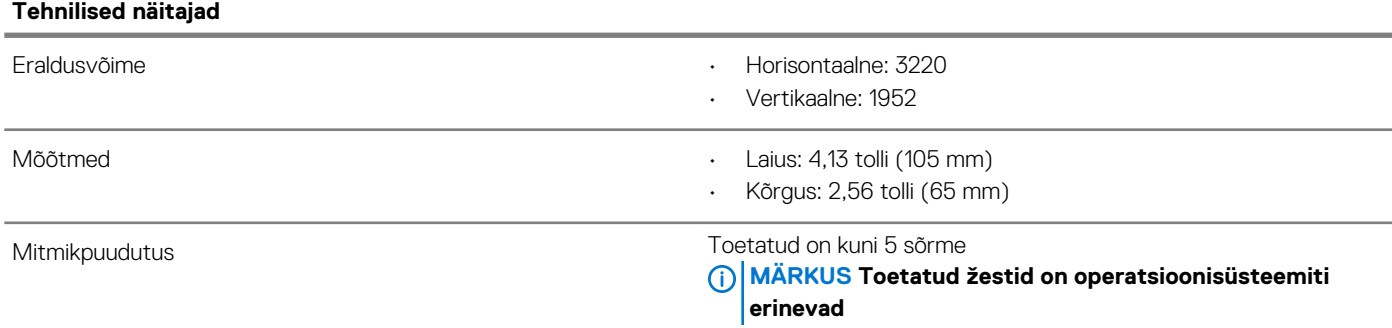

## **Battery**

### **Table 17. Battery specifications**

### **Battery specifications**

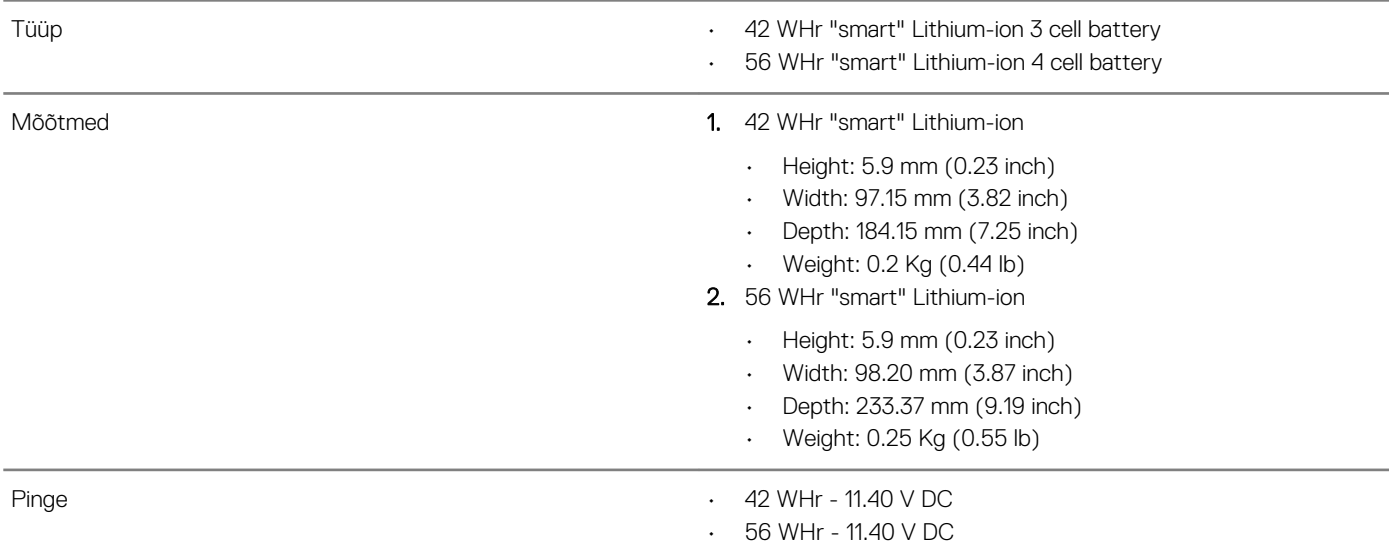

### <span id="page-15-0"></span>**Battery specifications**

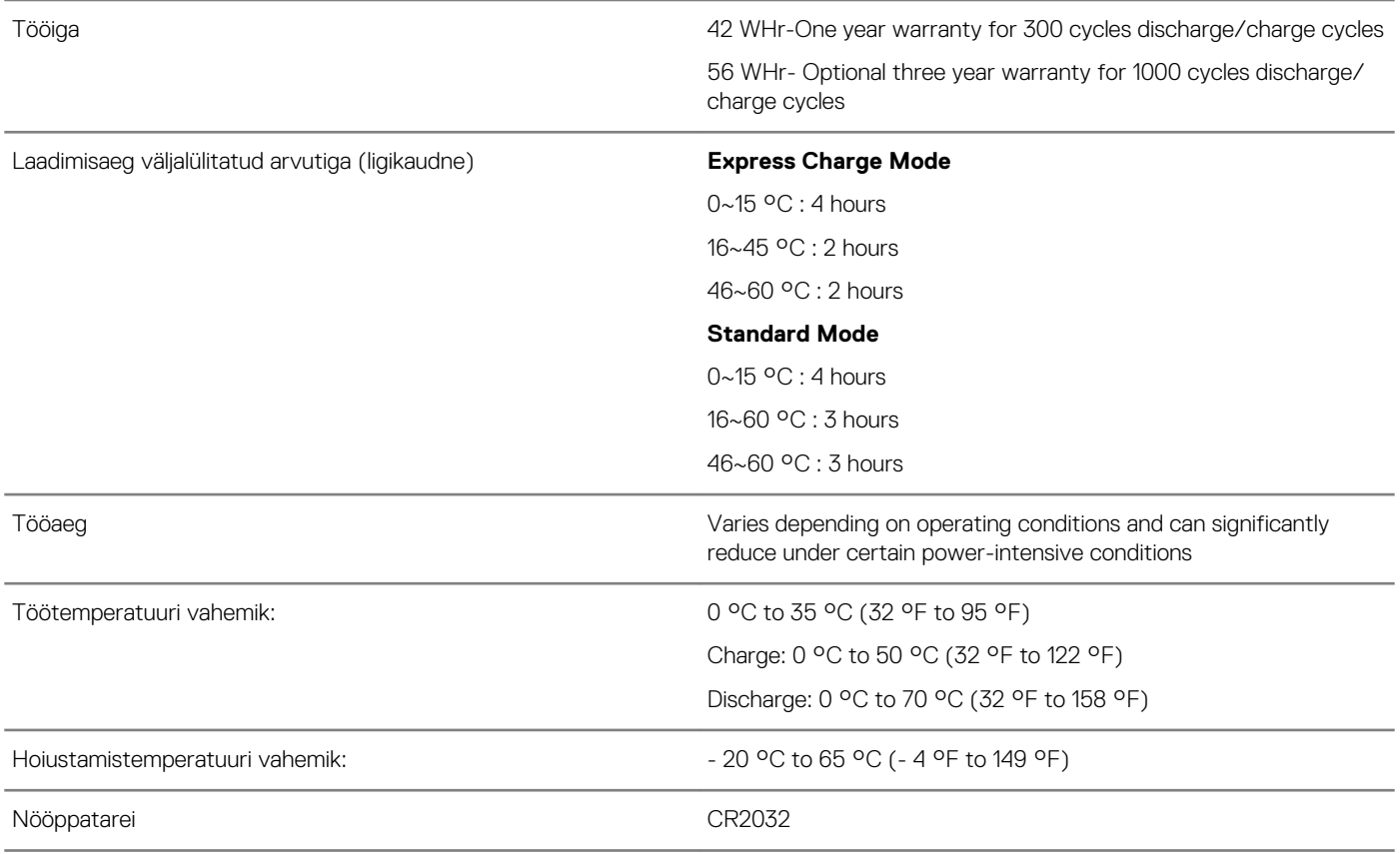

## **Toiteadapter**

### **Tabel 18. Toiteadapteri tehnilised näitajad**

### **Järgmises tabelis on toodud toiteadapteri tehnilised näitajad**

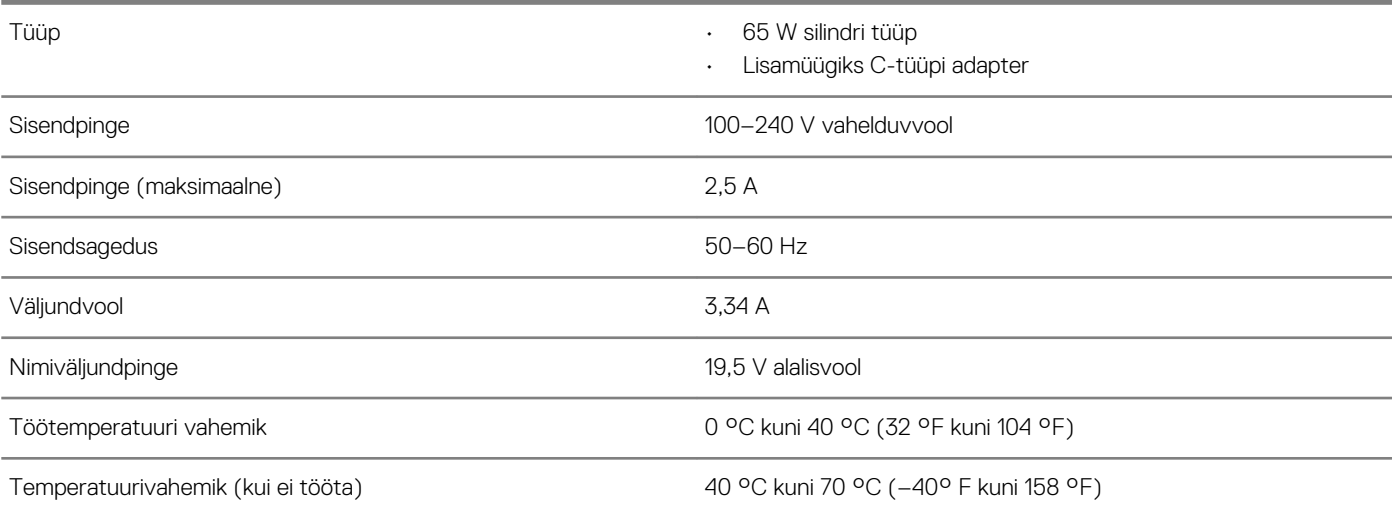

## <span id="page-16-0"></span>**Mõõtmed ja mass**

**Tabel 19. Mõõtmed ja mass**

#### **Mõõtmed ja mass**

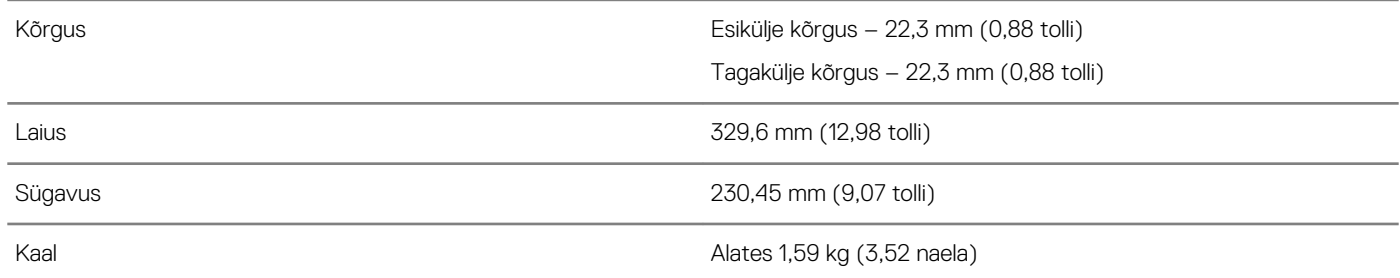

## **Arvuti keskkond**

### **MÄRKUS Õhu saastatuse tase: G1 kooskõlas standardiga ISA-S71.04-1985.**

Teavet Delli tooteohutuse, EMC ja keskkonnanõuetele vastavuse andmelehte kohta vt [https://www.dell.com/learn/us/en/uscorp1/](https://www.dell.com/learn/us/en/uscorp1/product-info-datasheets-safety-emc-environmental) [product-info-datasheets-safety-emc-environmental.](https://www.dell.com/learn/us/en/uscorp1/product-info-datasheets-safety-emc-environmental)

### **Tabel 20. Arvuti keskkond**

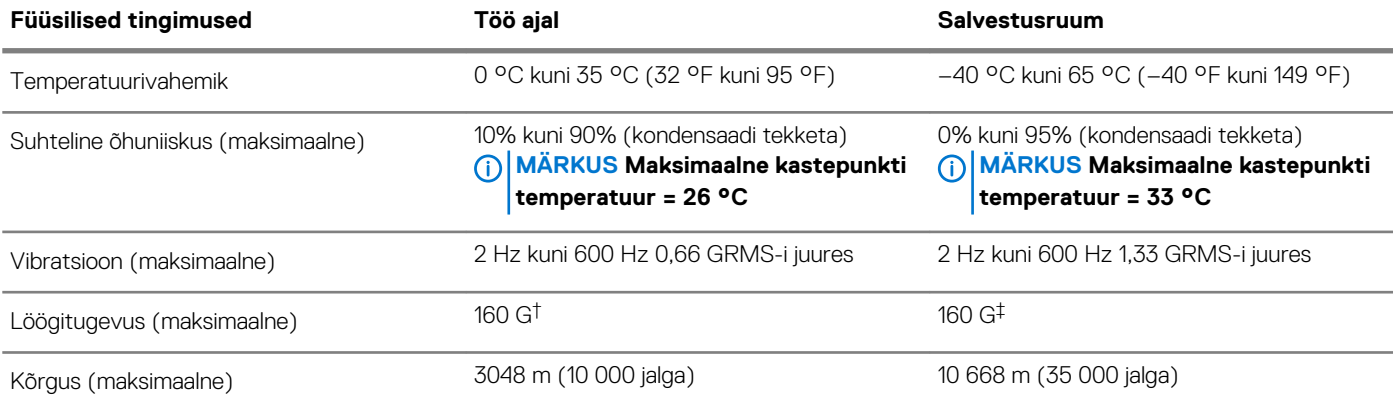

\* Mõõdetud juhusliku vibratsioonivahemiku korral, mis simuleerib kasutaja keskkonda.

† Mõõdetud 2 ms poolsiinusimpulsi korral töötava kõvakettaga.

† Mõõdetud 2 ms poolsiinusimpulsi korral, pargitud asendis kõvaketta peaga.

## **Security**

### **Table 21. Security**

### **Security**

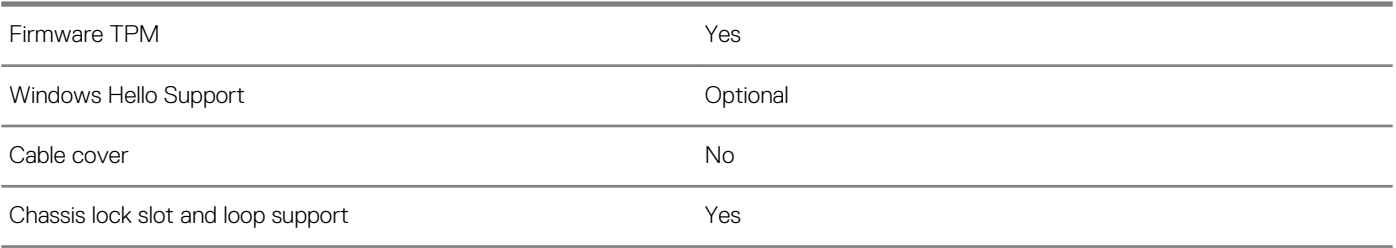

## <span id="page-17-0"></span>**Turvatarkvara**

### **Tabel 22. Turvatarkvara**

### **Turvatarkvara**

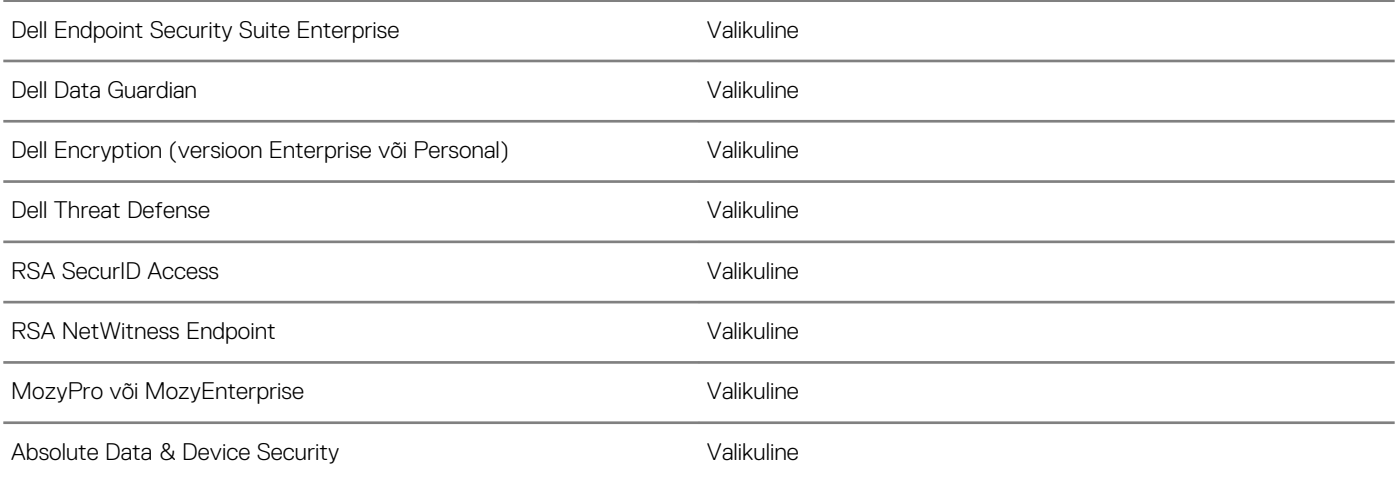

## **Süsteemi häälestus**

<span id="page-18-0"></span>**ETTEVAATUST Kui te ei ole asjatundjast arvutikasutaja, ärge BIOS-i häälestusprogrammi sätteid muutke. Teatud sätted võivad põhjustada arvuti vale toimimise.**

#### **MÄRKUS Enne BIOS-i häälestusprogrammi muutmist soovitame BIOS-i häälestusprogrammi aknas oleva teabe üles**   $\bigcap$ **kirjutada.**

Kasutage BIOS-i häälestusprogrammi järgmisteks eesmärkideks.

- Teabe saamiseks arvutisse paigaldatud riistvara kohta, näiteks muutmälu hulga ja kõvaketta suuruse kohta.
- Süsteemi konfiguratsiooniteabe muutmiseks.
- Kasutaja valitava suvandi, näiteks kasutaja parooli, paigaldatud kõvaketta tüübi ja põhiseadmete lubamise või keelamise määramiseks või muutmiseks.

#### **Teemad:**

- Algkäivituse menüü
- Navigatsiooniklahvid
- [Süsteemi seadistusvalikud](#page-19-0)
- [Boot Sequence \(Algkäivituse järjekord\)](#page-30-0)
- [BIOS-i uuendamine Windowsis](#page-30-0)
- [Süsteemi- ja seadistusparool](#page-32-0)

## **Algkäivituse menüü**

Kui ekraanil kuvatakse Delli logo, vajutage klahvi <F12 >, et avada ühekordne algkäivituse menüü, kus on loetletud süsteemi kehtivad algkäivitusseadmed. Menüü hõlmab ka diagnostika ja BIOS-i häälestuse valikuid. Algkäivituse menüüs loetletud seadmed olenevad süsteemi algkäivitatavatest seadmetest. Menüü on kasulik juhul, kui soovite algkäivitamiseks kasutada konkreetset seadet või vaadata süsteemi diagnostikat. Algkäivituse menüü kasutamine ei muuda BIOS-is talletatud algkäivituse järjekorda.

Saadaval on järgmised valikud.

- UEFI algkäivitus:
	- Windowsi käivitushaldur
- •
- Muud valikud:
	- BIOS-i häälestus
	- BIOS-i värskendamine
	- Diagnostika
	- Algkäivituse režiimi sätete muutmine

## **Navigatsiooniklahvid**

**MÄRKUS Enamiku süsteemi seadistuse valikute puhul salvestatakse tehtud muudatused, kuid need ei jõustu enne süsteemi taaskäivitamist.**

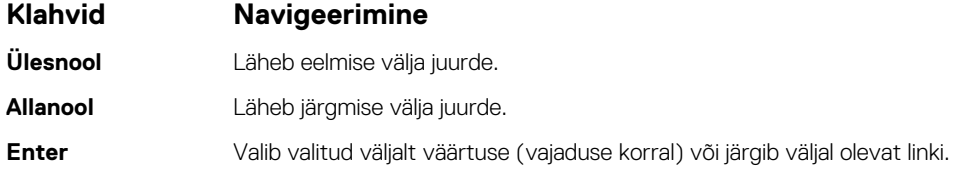

<span id="page-19-0"></span>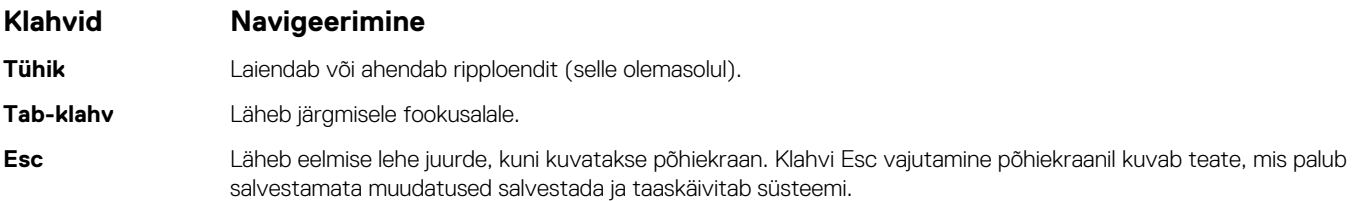

## **Süsteemi seadistusvalikud**

**MÄRKUS Olenevalt sülearvutist ja paigaldatud seadmetest võidakse selles jaotises loetletud üksused kuvada või mitte.**

### <span id="page-20-0"></span>**General options**

### **Table 23. General**

### **Option Description**

**System Information System Information** This section lists the primary hardware features of your computer.

The options are:

### • **System Information**

- BIOS version
- Service Tag
- Asset Tag
- Ownership Tag
- Manufacture Date
- Express Service Code
- **Memory Configuration**
	- Memory Installed
	- Memory Available
	- Memory Speed
	- Memory Channel Mode
	- Memory Technology
	- DIMM A Size

### **NOTE: Due to an amount of memory being assigned for system use, "Memory Available" is less than "Memory Installed". Note that certain operating systems may not be able to use all the available memory.**

- **Processor Information**
	- Processor Type
	- Core Count
	- Processor ID
	- Current Clock Speed
	- Maximum Clock Speed
	- Processor L2 Cache
	- Processor L3 Cache
	- **HT Capable**
	- 64-Bit Technology
- **Device Information**
	- SATA-0
	- M.2 PCIe SSD-0
	- LOM MAC Address
	- Passthrough MAC Address
	- Video Controller
	- Video BIOS Version
	- Video Memory
	- Panel Type
	- Native Resolution
	- Audio Controller
	- Wi-Fi Device
	- Bluetooth Device

**Battery Information Battery Information Displays the battery status**, health and the type of AC adapter connected to the computer.

<span id="page-21-0"></span>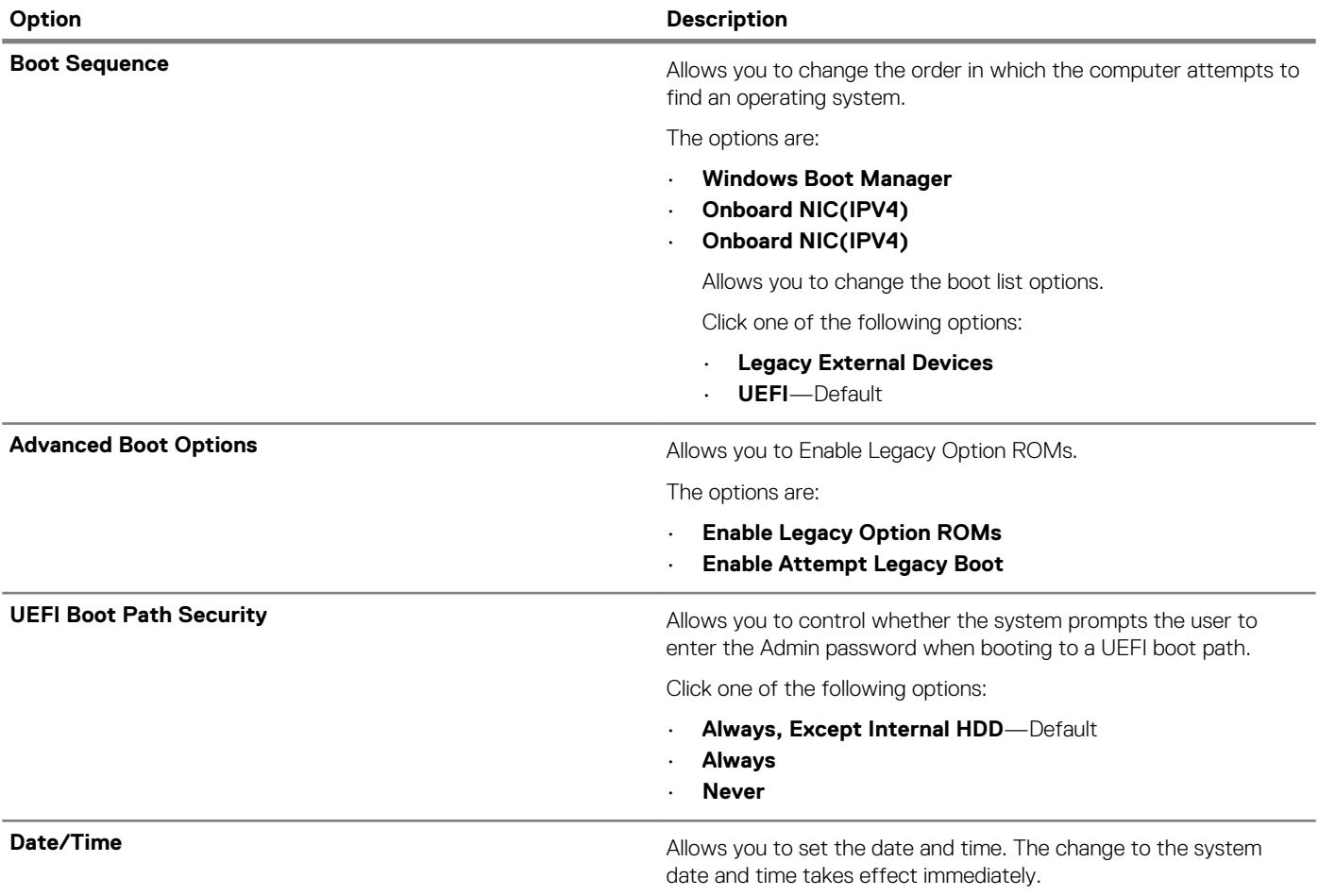

## **System configuration**

### **Table 24. System Configuration**

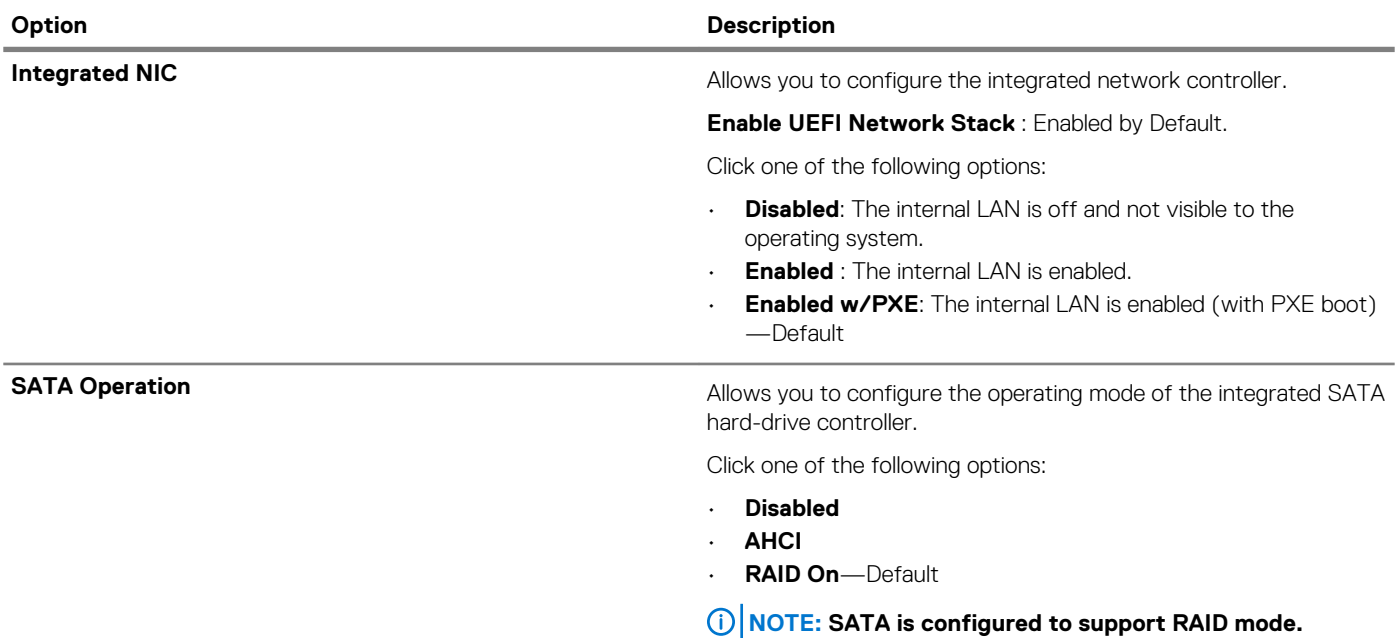

<span id="page-22-0"></span>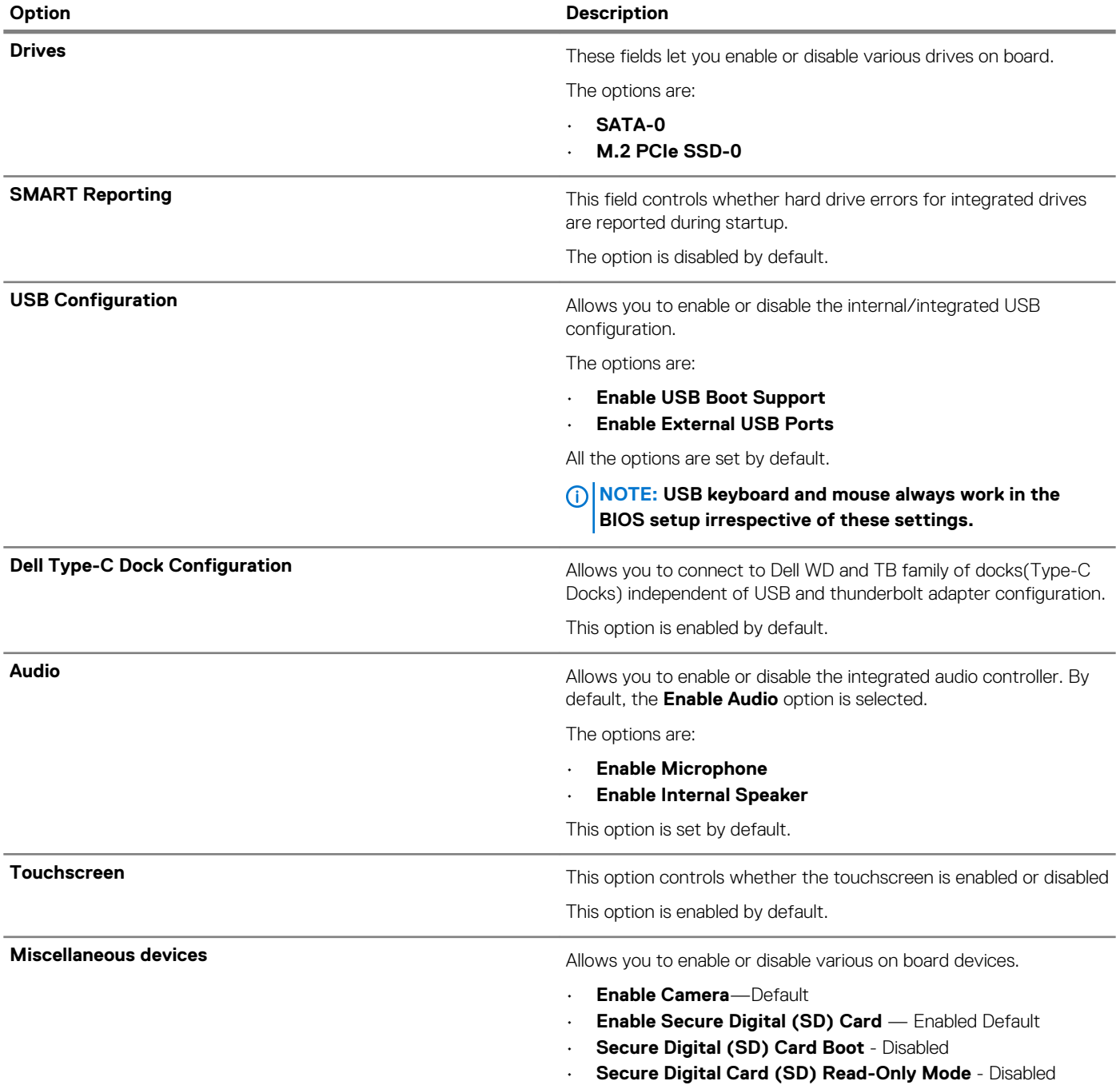

## **Ekraani Wireless (Juhtmeta) valikud**

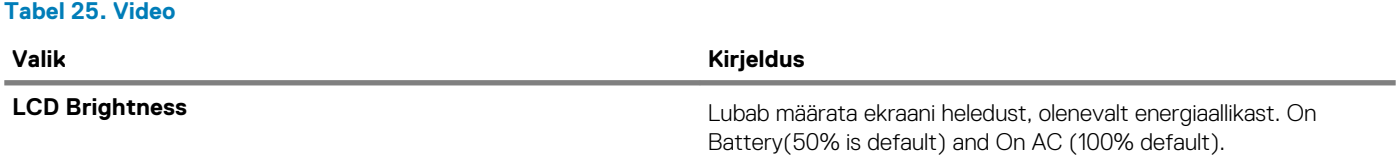

### <span id="page-23-0"></span>**Security**

### **Table 26. Security**

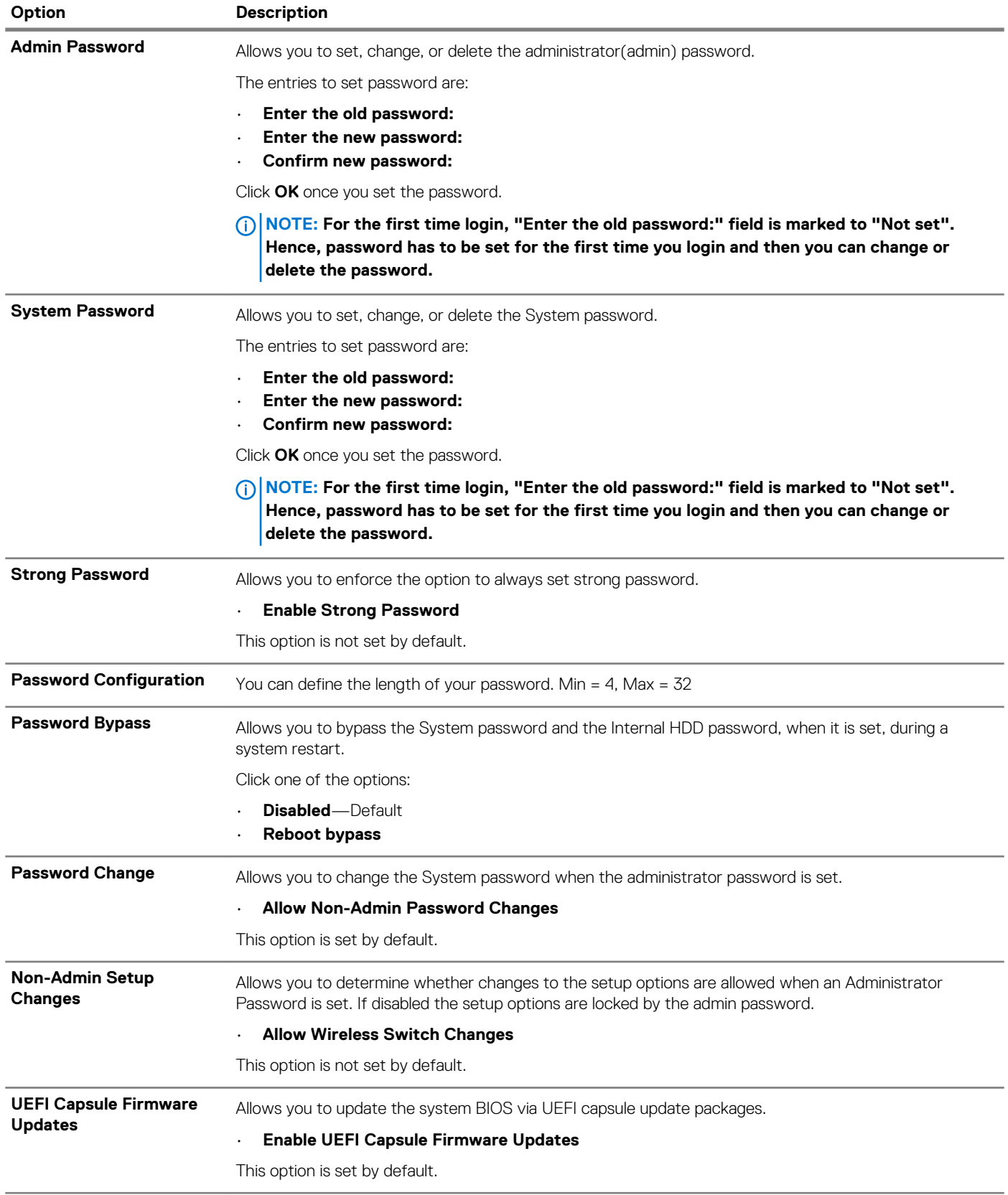

<span id="page-24-0"></span>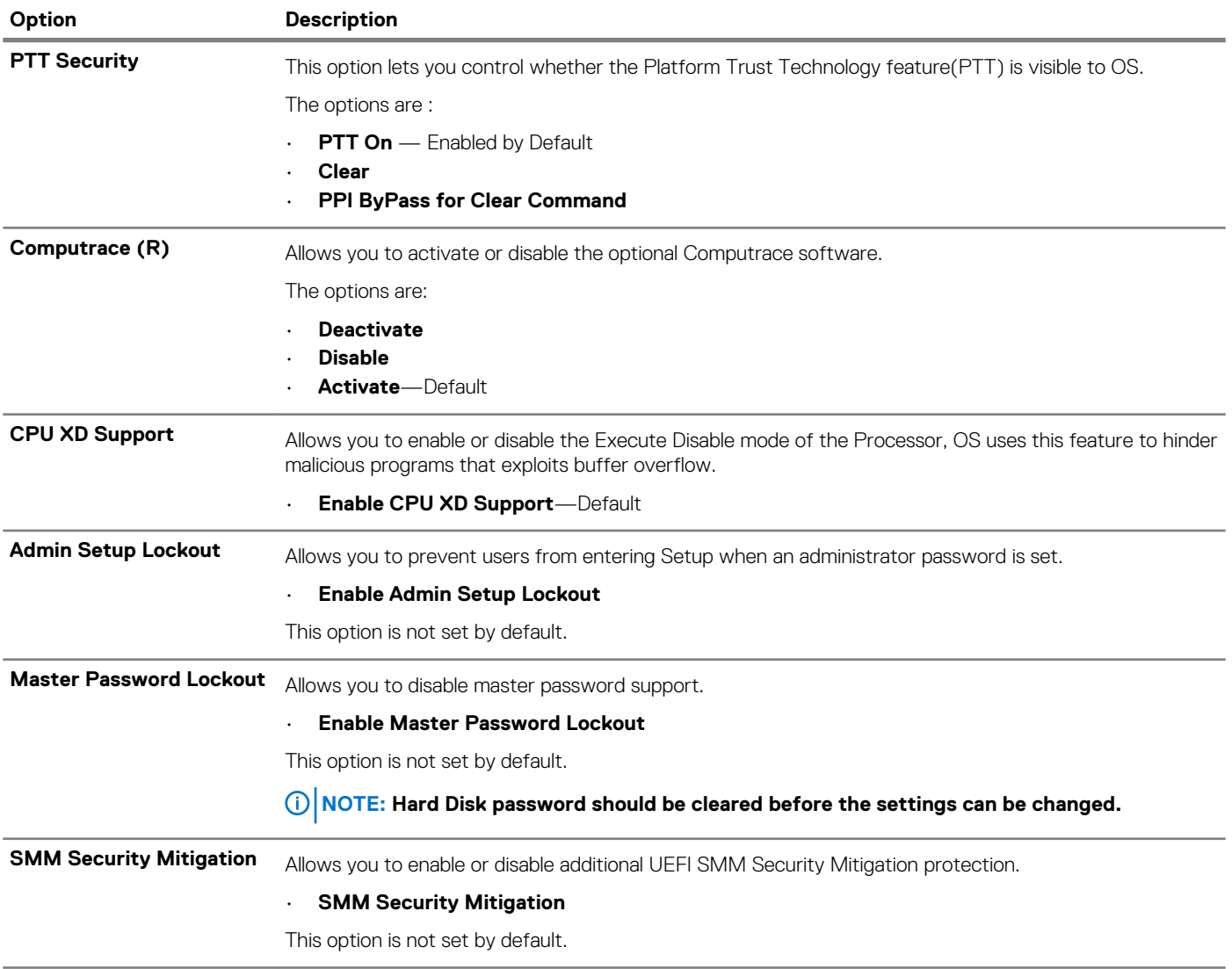

### **Secure boot**

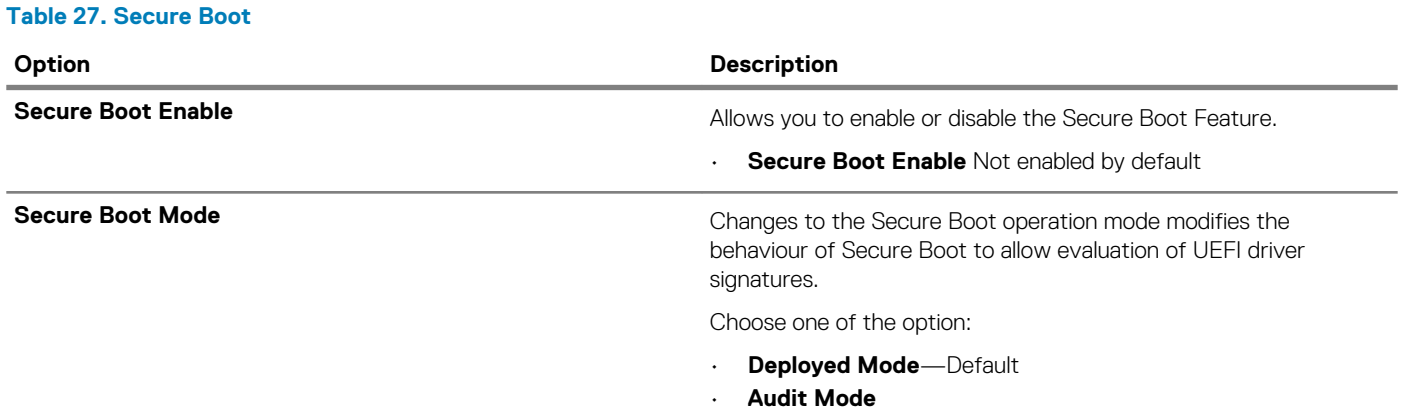

<span id="page-25-0"></span>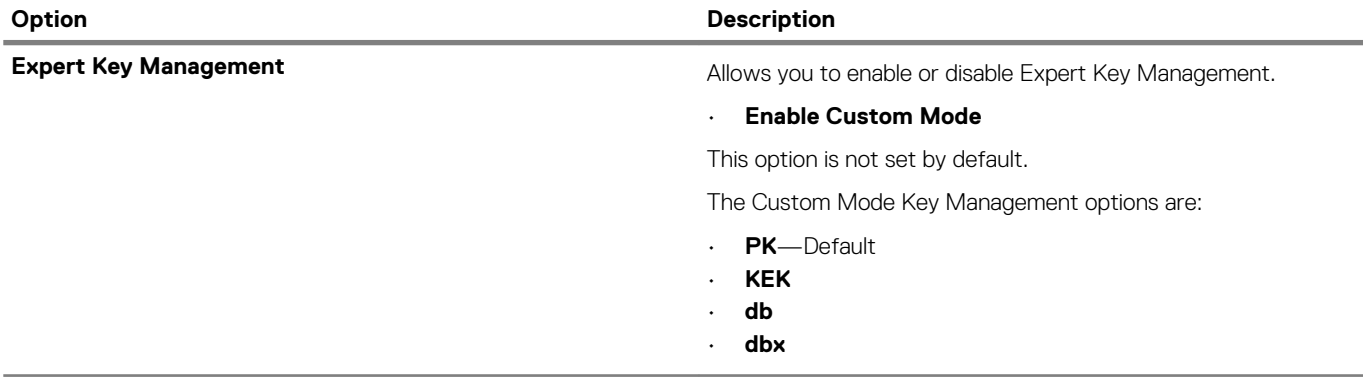

### **Inteli tarkvarakaitse laienduste valikud**

**Tabel 28. Inteli tarkvarakaitse laiendused**

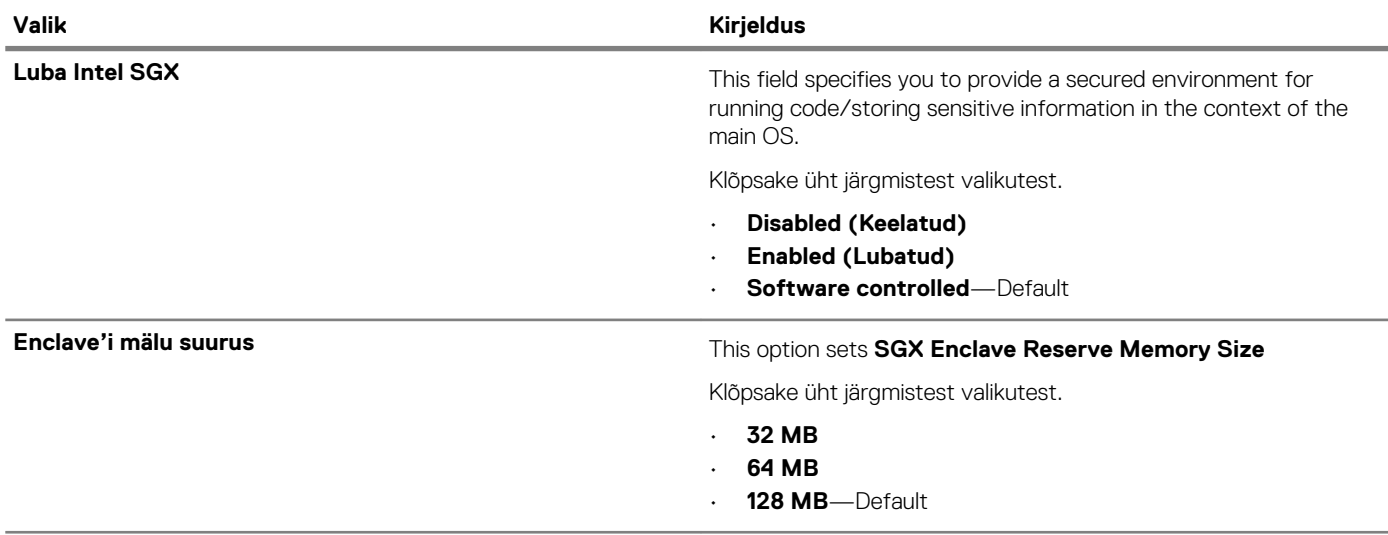

### **Performance**

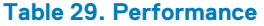

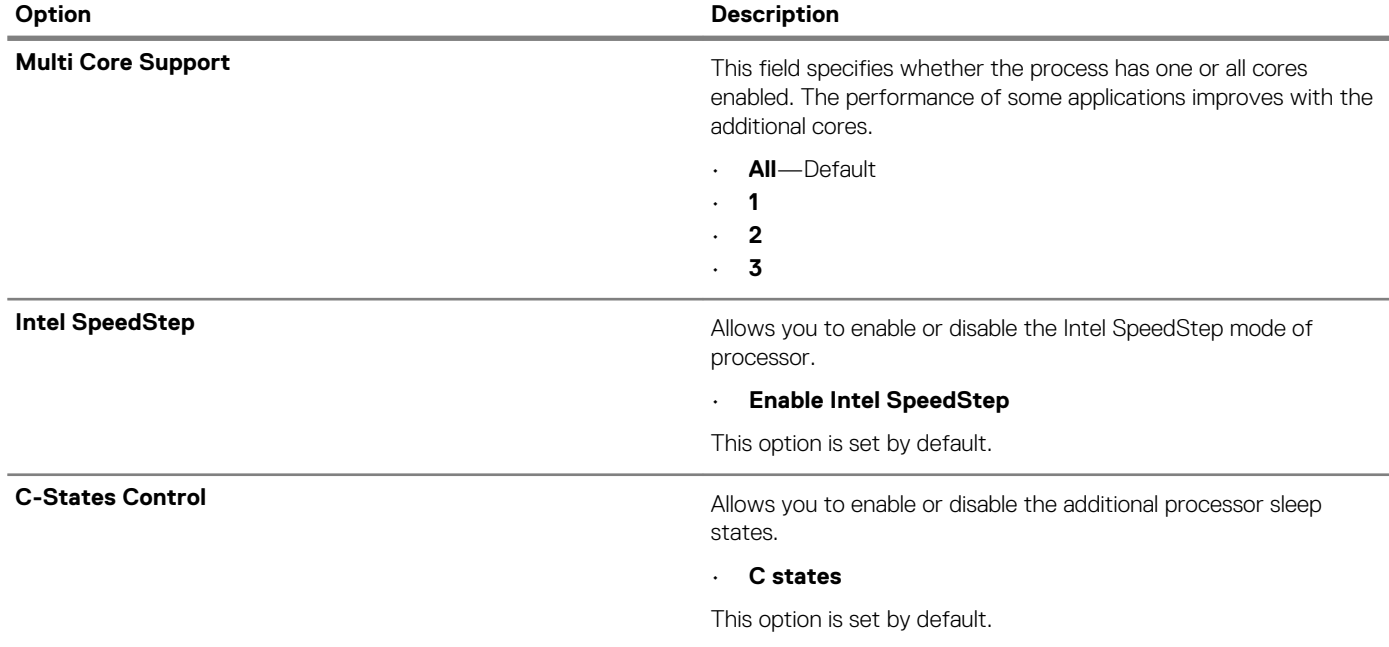

<span id="page-26-0"></span>**Option Description**

**Hyper-Thread Control Allows you to enable or disable the HyperThreading in the** processor.

### • **Disabled**

• **Enabled**—Default

### **Power management**

### **Table 30. Power Management**

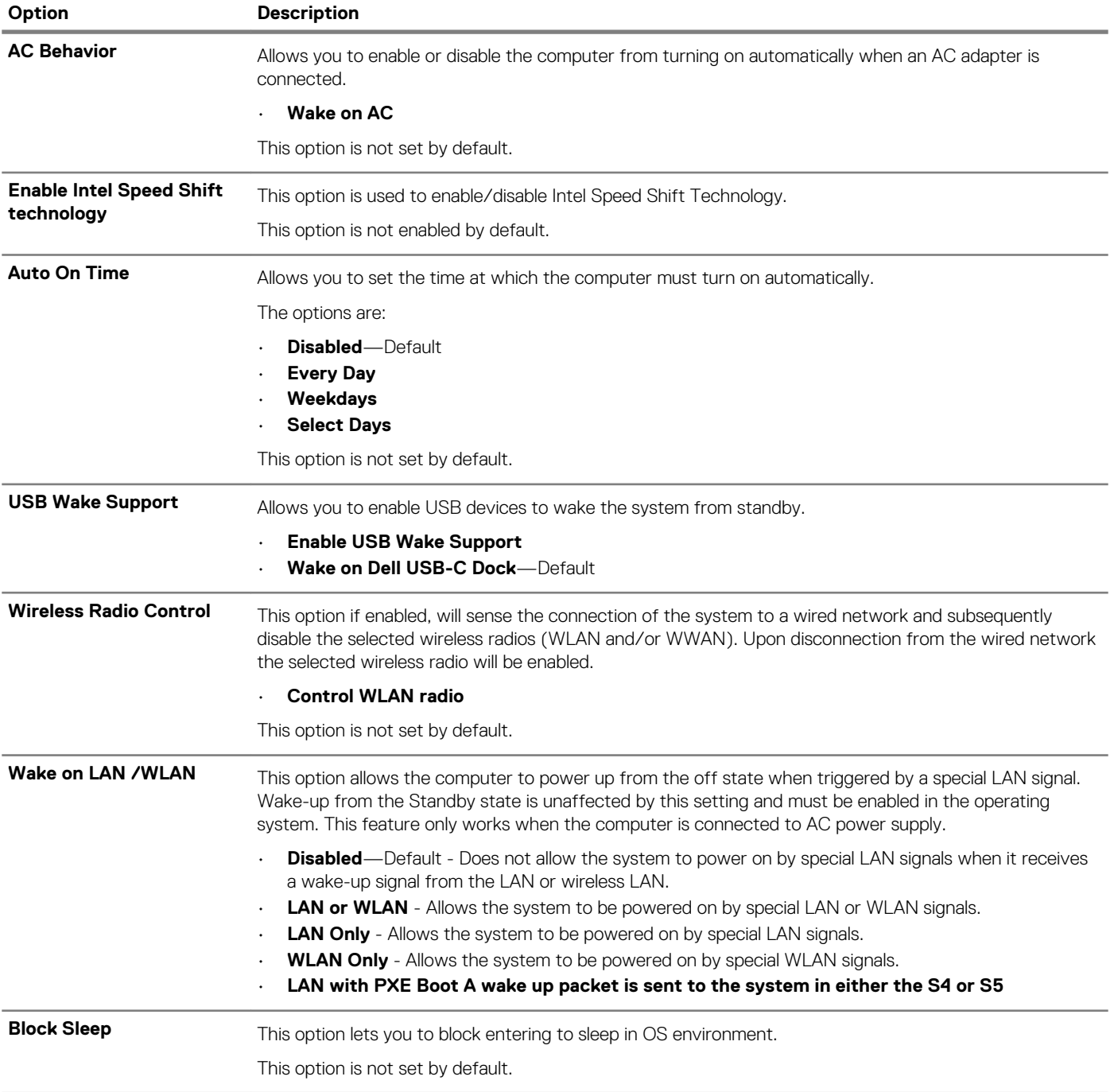

<span id="page-27-0"></span>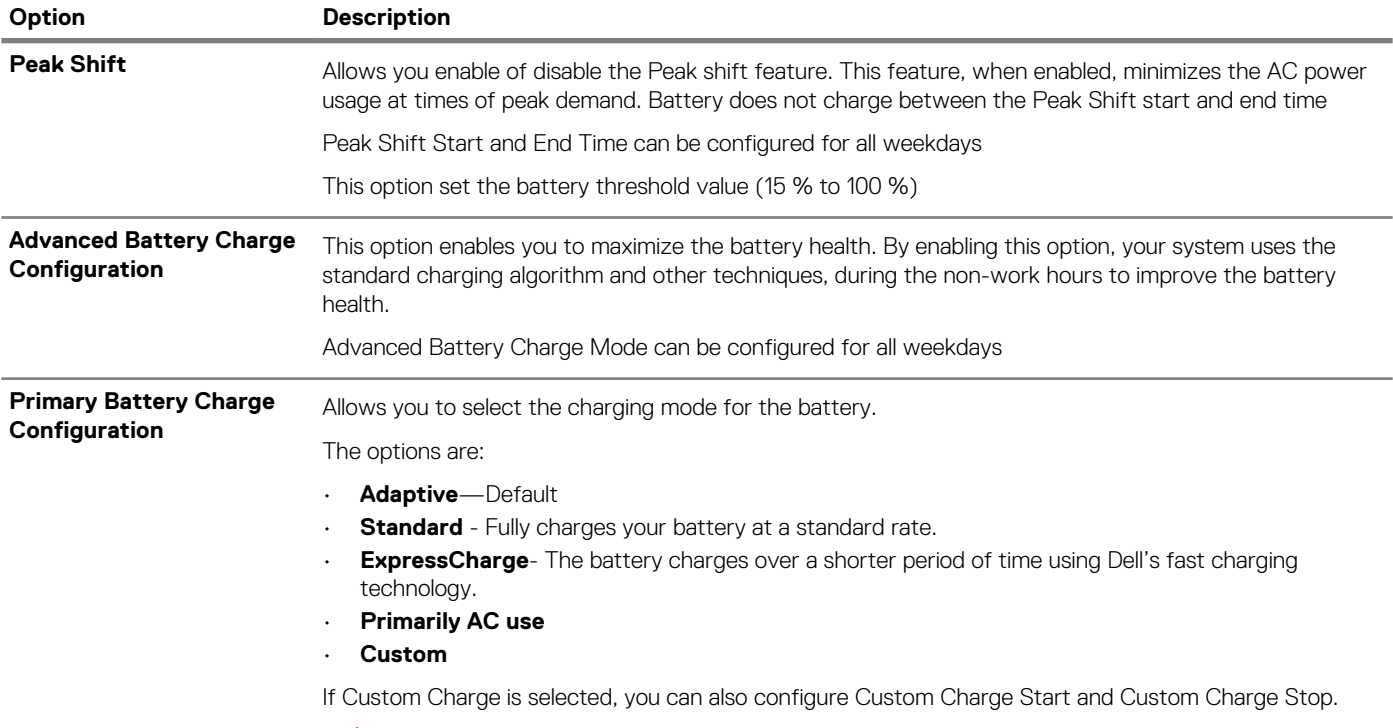

**NOTE: All charging modes may not be available for all the batteries.**

### **Post behavior**

### **Table 31. POST Behavior**

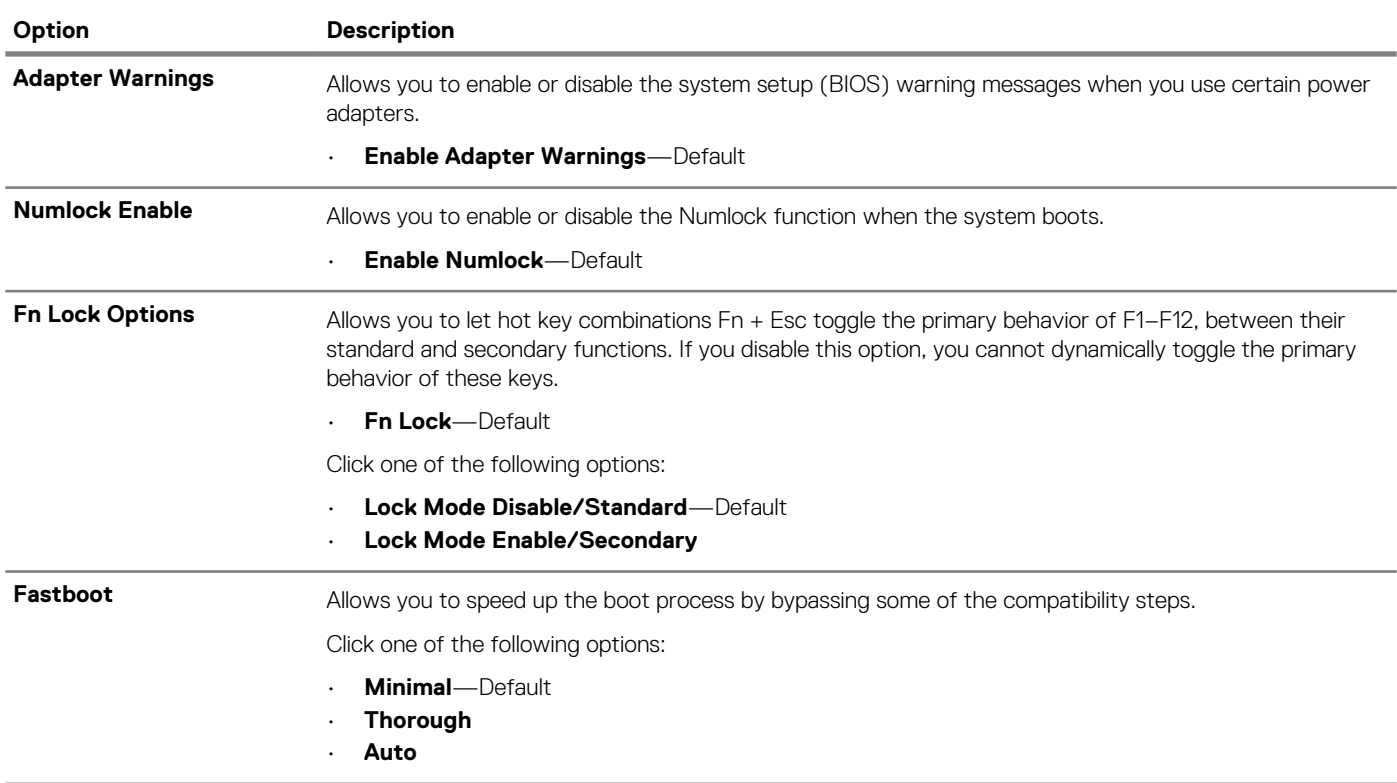

<span id="page-28-0"></span>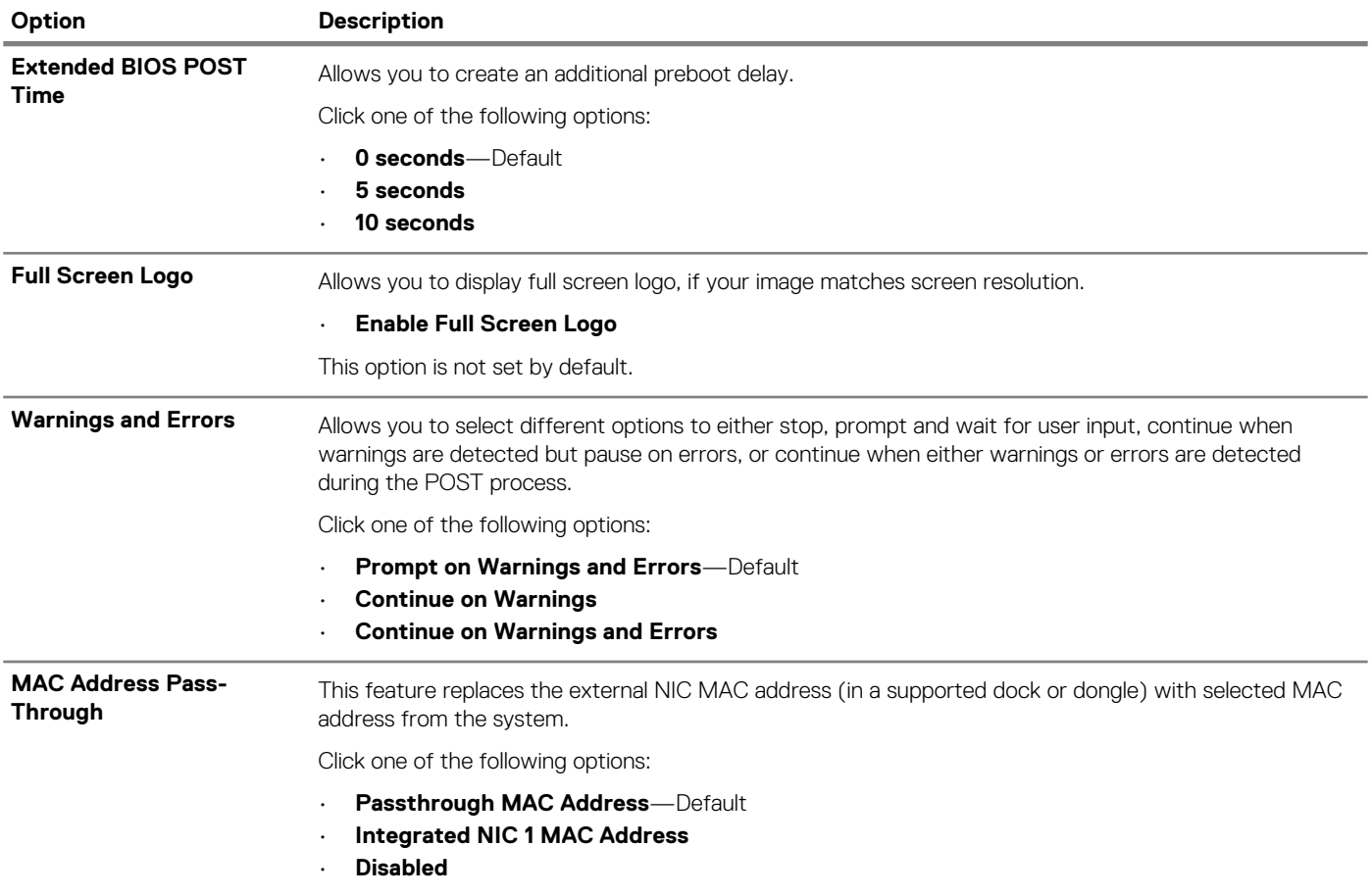

## **Virtualiseerimise tugi**

### **Tabel 32. Virtualiseerimise tugi**

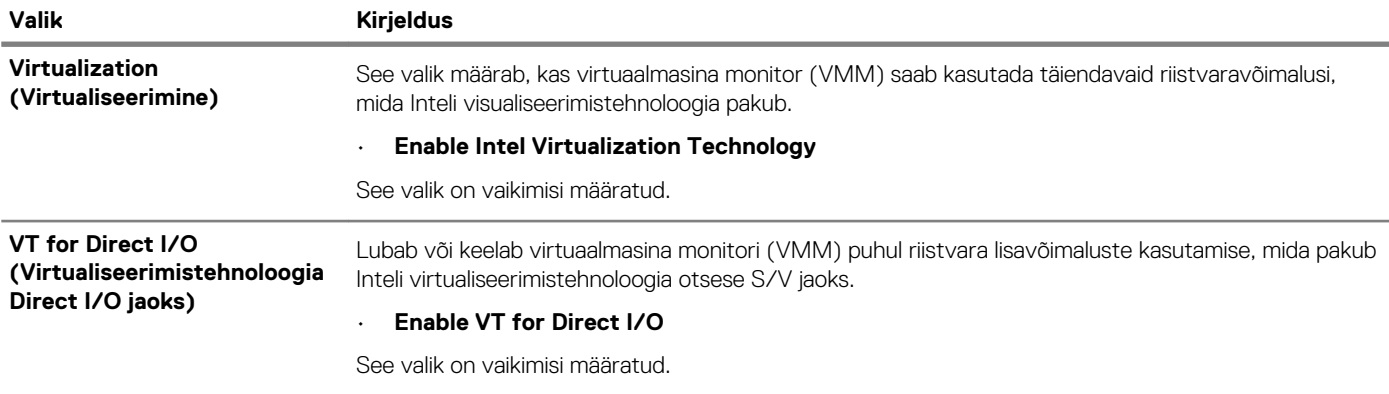

## <span id="page-29-0"></span>**Wireless options**

### **Table 33. Wireless**

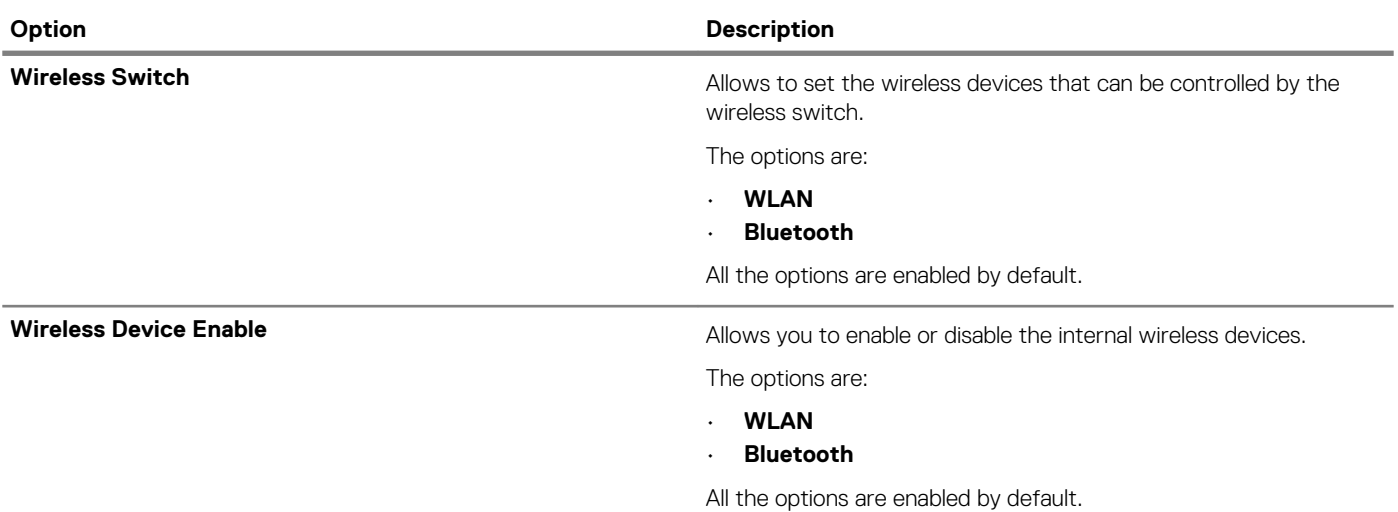

## **Hooldus**

### **Tabel 34. Hooldus**

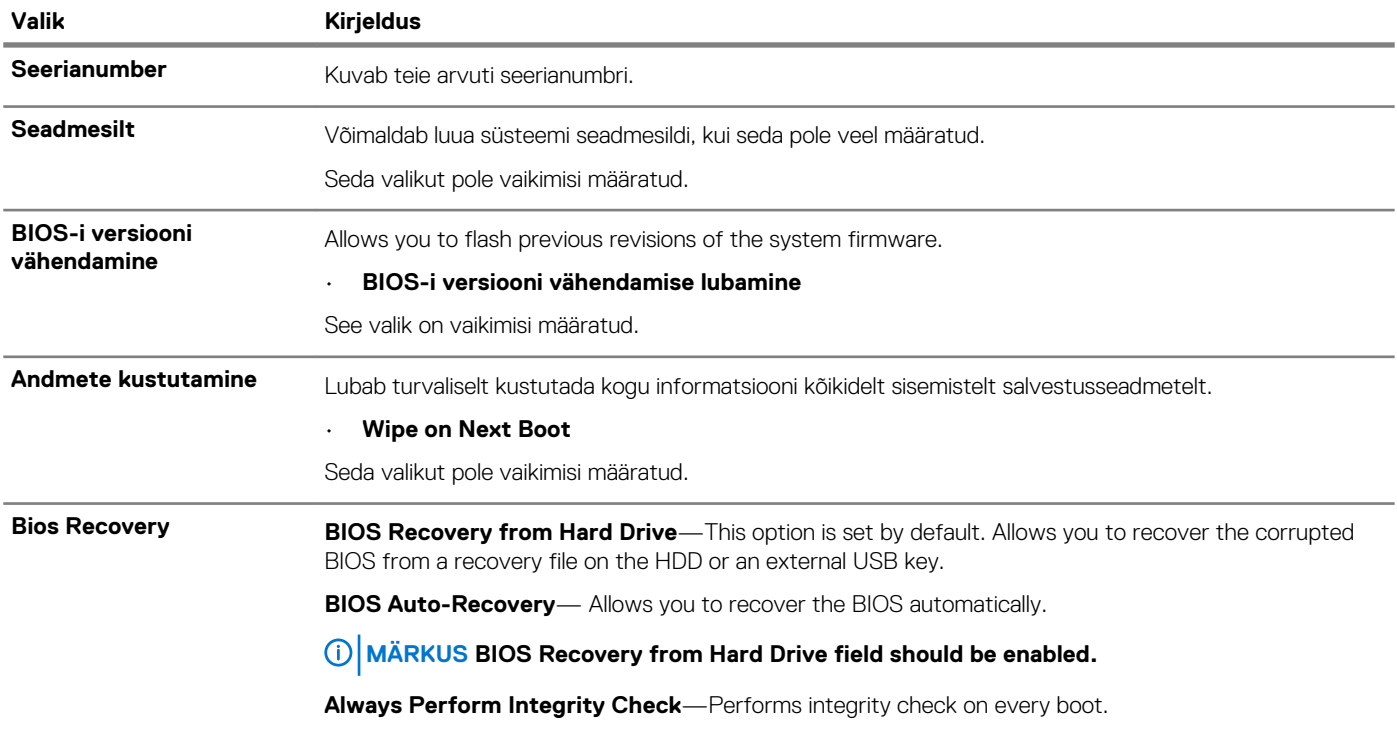

### **Süsteemi logid**

### **Tabel 35. Süsteemi logid**

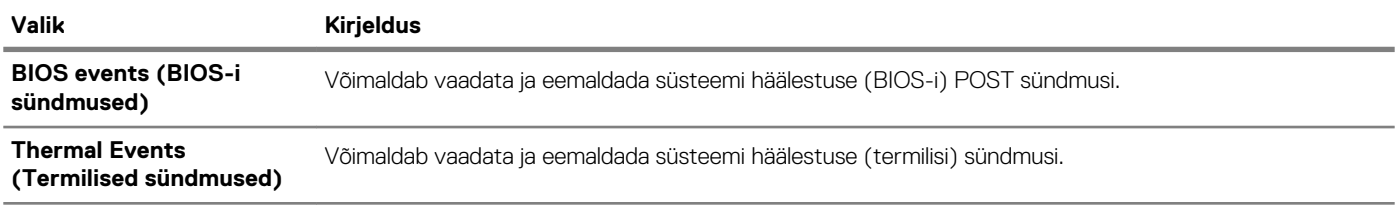

<span id="page-30-0"></span>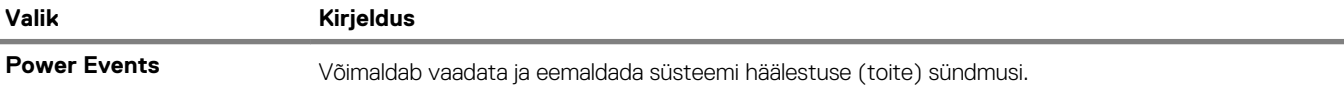

### **SupportAssist System Resolution**

### **Table 36. SupportAssist System Resolution**

**(Toitesündmused)**

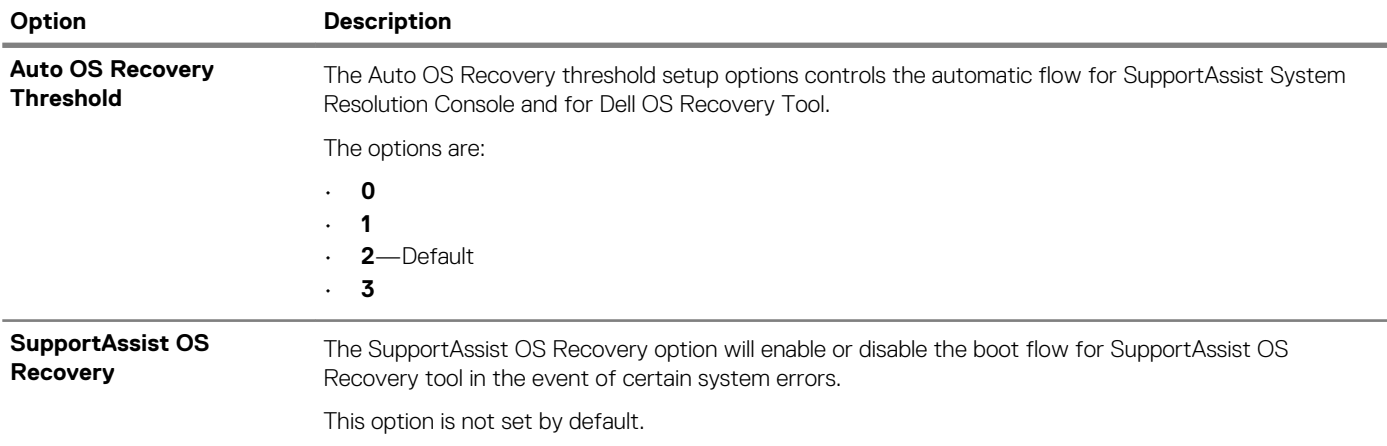

## **Boot Sequence (Algkäivituse järjekord)**

Algkäivituse järjekord võimaldab teil minna mööda süsteemi seadistusega määratud seadme algkäivitusest ja algkäivitada otse kindlale seadmele (nt optilisele draivile või kõvakettale). Käivitustesti (Power-on Self Test ehk POST) ajal, kui ilmub Delli logo, saate

- Minge süsteemi seadistusse, vajutades klahvi F2
- Avage ühekordne algkäivituse menüü, vajutades klahvi F12

Ühekordses algkäivitusmenüüs kuvatakse seadmed, mille abil saab algkäivitust teha, sh diagnostikavalik. Algkäivituse menüü valikud on järgmised:

- Removable Drive (Irdketas) (olemasolu korral);
- STXXXX Drive (STXXXX-ketas);

#### **MÄRKUS XXX tähistab SATA-ketta numbrit.**  $(i)$

- Optiline ketas (kui on)
- SATA kõvaketas (olemasolu korral)
- Diagnostics (Diagnostika).

#### **MÄRKUS Kui valida Diagnostics (Diagnostika), kuvatakse ekraan ePSA diagnostics (ePSA diagnostika).**

Algkäivituse järjekorra kuval on samuti valik kuva System Setup (Süsteemi seadistus) avamiseks.

## **BIOS-i uuendamine Windowsis**

BIOS-i (süsteemi seadistus) on soovitatav värskendada siis, kui asendate emaplaadi uuega või värskendus tuleb saadavale. Veenduge sülearvutite puhul, et teie arvuti aku oleks täielikult laetud ja ühendatud vooluvõruga.

#### **MÄRKUS Kui BitLocker on lubatud, tuleb see enne süsteemi BIOS-i värskendamist peatada ja seejärel pärast BIOS-i**  ⋒ **värskenduse lõpulejõudmist uuesti lubada.**

- 1. Taaskäivitage arvuti.
- 2. Avage veebiaadress **Dell.com/support**.
	- Sisestage **Service Tag** (Seerianumber) või **Express Service Code** (Kiirteeninduskood) ja klõpsake nuppu **Submit** (Esita).
	- Klõpsake käsku **Detect Product** (Tuvasta toode) ja järgige ekraanil kuvatavaid juhiseid.
- 3. Kui seerianumbrit ei õnnestu tuvastada või leida, klõpsake käsku **Choose from all products** (Vali kõigi toodete hulgast).
- 4. Valige loendis kategooria **Products** (Tooted).

### <span id="page-31-0"></span>**MÄRKUS Valige tootelehele jõudmiseks sobiv kategooria**

- 5. Valige arvuti mudel, misjärel ilmub arvuti leht **Product Support** (Tootetugi).
- 6. Klõpsake käsku **Get drivers** (Hangi draiverid) ning klõpsake valikut **Drivers and Downloads** (Draiverid ja allalaadimised). Avaneb draiverite ja allalaadimiste jaotis.
- 7. Klõpsake valikut **Find it myself** (Otsin ise).
- 8. BIOS-i versioonide vaatamiseks klõpsake valikut **BIOS**.
- 9. Otsige üles uusim BIOS-i fail ja klõpsake käsku **Download** (Laadi alla).
- 10. Valige eelistatud allalaadimismeetod aknast **Please select your download method below** (Valige altpoolt allalaadimismeetod) ja klõpsake nuppu **Download File** (Faili allalaadimine). Kuvatakse aken **File Download** (Faili allalaadimine).
- 11. Faili salvestamiseks oma arvutisse klõpsake nuppu **Save** (Salvesta).
- 12. Värskendatud BIOS-i sätete installimiseks oma arvutisse klõpsake nuppu **Run** (Käivita). Järgige ekraanil kuvatavaid juhiseid.

### **Süsteemi BIOS-i kasutamine USB-mälupulgaga**

Kui süsteem ei saa Windowsisse laadida, ent sellel on siiski BIOS-i uuendust vaja, laadige BIOS-i fail teist süsteemi kasutades alla ja salvestage see algkäivitatavale USB-mäluseadmele.

- **MÄRKUS Peate kasutama algkäivitatavat USB-mäluseadet. Vaadake lisateavet järgmisest artiklist: [https://](https://www.dell.com/support/article/sln143196/)** <sup>(i)</sup> **[www.dell.com/support/article/sln143196/](https://www.dell.com/support/article/sln143196/)**
- 1. Laadige BIOS-i uuendamise EXE-vormingus fail alla teise süsteemi.
- 2. Kopeerige fail, nt O9010A12.EXE, algkäivitatavale USB-mäluseadmele.
- 3. Sisestage USB-mäluseade BIOS-i uuendust nõudvasse süsteemi.
- 4. Taaskäivitage süsteem ja vajutage Dell Splash logo ilmumisel klahvi F12, et ühekordset algkäivitusmenüüd kuvada.
- 5. Valige nooleklahvidega **USB Storage Device** (USB-salvestusseade) ja klõpsake valikut Return (Tagasi).
- 6. Süsteem algkäivitub diagnostika viipeni C:\>.
- 7. Käivitage fail täielikku failinime, nt O9010A12.exe, tippides, ja vajutage Return (Naase).
- 8. Ilmub laetud BIOS-i uuendamise utiliit, järgige ekraanil olevaid juhiseid.

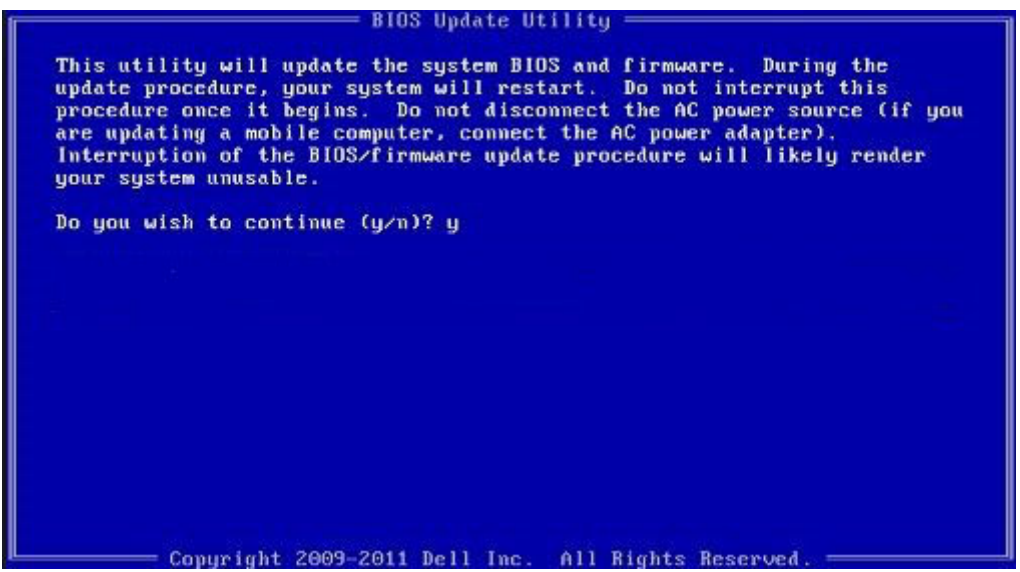

**Joonis 1. DOS BIOS-i uuendamise ekraan**

### **Delli BIOS-i värskendamine Linuxi ja Ubuntu keskkondades**

Kui soovite süsteemi BIOS-i värskendada Linuxi keskkonnas, näiteks Ubuntus, vt [https://www.dell.com/support/article/sln171755/.](https://www.dell.com/support/article/sln171755/)

## <span id="page-32-0"></span>**Süsteemi- ja seadistusparool**

### **Tabel 37. Süsteemi- ja seadistusparool**

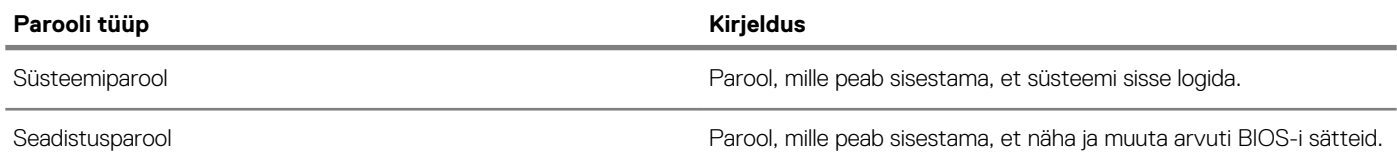

Oma arvuti kaitsmiseks saate määrata süsteemi- ja seadistusparooli.

**ETTEVAATUST Need paroolifunktsioonid tagavad arvutis olevate andmete kaitsmiseks põhilise turbetaseme.**

**ETTEVAATUST Kui arvuti on lukustamata ja järelevalveta, on igaühel juurdepääs teie arvutisse salvestatud andmetele.**

**MÄRKUS Süsteemi- ja seadistusparooli funktsioon on keelatud.**

### **Süsteemi seadistamise parooli määramine**

Uue **Süsteemiparooli või administraatori parooli** saate määrata vaid juhul, kui parooli olek on **Not Set (Pole määratud)**.

Süsteemi seadistamiseks vajutage kohe pärast arvuti käivitamist või taaskäivitamist klahvi F2.

1. Kuval **System BIOS (Süsteemi BIOS)** või **System Setup (Süsteemi seadistus)** valige **Security (Turvalisus)** ja vajutage klahvi Enter.

Ekraanile ilmub kuva **Security (Turvalisus)**.

2. Valige **System/Admin Password (Süsteemi/administraatori parool)** ja sisestage soovitud parool väljale **Enter the new password (Sisesta uus parool)**.

Süsteemiparooli määramisel järgige alljärgnevaid juhiseid.

- Paroolis võib olla kuni 32 märki.
- Parool võib sisaldada numbreid 0–9.
- Sobivad ainult väiketähed, suurtähed pole lubatud.
- Lubatud on ainult järgmised erimärgid: tühik, ("), (+), (,), (-), (.), (/), (;), ([), (\), (]), (`).
- 3. Sisestage valitud parool uuesti väljale **Confirm new password (Kinnita uus parool)** ja klõpsake nuppu **OK**.
- 4. Vajutage klahvi Esc. Seejärel küsitakse, kas soovite muudatused salvestada.
- 5. Muudatuste salvestamiseks vajutage nuppu Y. Arvuti taaskäivitub.

## **Olemasoleva süsteemi seadistusparooli kustutamine või muutmine**

Veenduge, et valiku **Password Status** (Parooli olek) olek oleks Unlocked (Lukustamata) (kuval System Setup), enne kui üritate olemasolevat süsteemi- ja/või seadistusparooli kustutada või muuta. Olemasolevat süsteemi- või seadistusparooli ei saa kustutada ega muuta, kui valiku **Password Status** (Parooli olek) olek on Locked (Lukustatud).

Süsteemi seadistuse avamiseks vajutage kohe pärast toite sisselülitamist või taaskäivitamist klahvi F2.

1. Tehke ekraanil **System BIOS** (Süsteemi BIOS) või **System Setup** (Süsteemi seadistus) valik **System Security** (Süsteemi turve) ja vajutage klahvi Enter.

Kuvatakse kuva **System Security** (Süsteemi turvalisus).

- 2. Veenduge kuval **System Security** (Süsteemi turvalisus), et valiku **Password Status** (Parooli olek) olek oleks **Unlocked**  (Lukustamata).
- 3. Valige **System Password** (Süsteemiparool), muutke olemasolevat süsteemiparooli või kustutage see ja vajutage klahvi Enter või Tab.
- 4. Valige **Setup Password** (Seadistusparool), muutke olemasolevat süsteemiparooli või kustutage see ja vajutage klahvi Enter või Tab.
	- **MÄRKUS Kui muudate süsteemi ja/või seadete parooli, sisestage uus parool uuesti, kui seda küsitakse. Kui kustutate süsteemi ja/või seadete parooli, kinnitage kustutamine, kui seda küsitakse.**
- 5. Vajutage klahvi Esc ja kuvatakse teade, mis ütleb, et salvestaksite muudatused.

**6.** Vajutage klahvi Y muudatuste salvestamiseks ja süsteemi seadistusest väljumiseks. Arvuti taaskäivitub.

## **Tarkvara ja tõrkeotsing**

## <span id="page-34-0"></span>**Operatsioonisüsteem**

#### **Tabel 38. Operatsioonisüsteem**

#### **Operatsioonisüsteem**

- Toetatud operatsioonisüsteemid Windows 10 Home (64-bitine)
	- Windows 10 Professional (64-bitine)
	- Windows 10 Professional S-režiimis
	- Windows 10 Professional Embedded (ainult OEM-klientidele)
	- Ubuntu 16.04 LTS (64-bitine)

## **Windowsi USB-taastusdraivi loomine**

Looge taastusdraiv, et teha tõrkeotsingut ja lahendada probleeme, mis võivad Windowsis esineda. Taastusdraivi loomiseks on vaja tühja vähemalt 16 GB mahuga USB-välkseadet.

#### **MÄRKUS Selleks võib kuluda kuni tund aega.**  $(i)$

- **MÄRKUS Järgmised sammud võivad olenevalt installitud Windowsi versioonist erineda. Viimased juhised leiate**  ⋒ **[Microsofti tugisaidilt](https://support.microsoft.com).**
- 1. Ühendage USB-välkseade arvutiga.
- 2. Trükkige Windowsi otsingusse Recovery (Taastus).
- 3. Otsingutulemustes klõpsake käsku **Create a recovery drive** (Loo taastusdraiv). Kuvatakse aken **User account control** (Kasutajakonto juhtimine).
- 4. Jätkamiseks klõpsake **Yes** (Jah). Kuvatakse aken **Recovery Drive** (Taastusdraiv).
- 5. Valige **Back up system files for the recovery drive** (Varunda süsteemi failid taastusdraivi jaoks) ja klõpsake nuppu **Next** (Edasi).
- 6. Valige **USB flash drive** (USB-välkseade) ja klõpsake nuppu **Next** (Edasi). Kuvatakse teade, et kõik USB-välkseadmel olevad andmed kustutatakse.
- 7. Klõpsake **Create** (Loo).
- 8. Klõpsake **Finish** (Lõpeta).

Lisateavet USB-taastedraivi abil Windowsi taasinstallimise kohta leiate oma toote *Service Manual'i (Käsiraamatu)* jaotisest *Troubleshooting (Tõrkeotsing)* aadressil [www.dell.com/support/manuals](https://www.dell.com/support/manuals)

### **draiverite allalaadimine**

- 1. Lülitage sülearvuti sisse.
- 2. Avage veebiaadress **Dell.com/support**.
- 3. Klõpsake linki **Product Support (Tugiteenused)**, sisestage oma sülearvuti hooldussilt ja klõpsake nuppu **Esita**.

#### **MÄRKUS Kui teil pole hooldussilti, kasutage automaattuvastuse funktsiooni või otsige loendist üles sülearvuti mudel.**

#### 4. Klõpsake linki **Drivers and Downloads (Draiverid ja allalaadimine)**.

- 5. Valige sülearvutisse installitud operatsioonisüsteem.
- 6. Kerige lehte allapoole ja valige installimiseks draiver.
- 7. Klõpsake draiveri sülearvutisse allalaadimiseks valikut **Laadi fail alla**.
- 8. Pärast allalaadimise lõppu navigeerige kausta, kuhu draiveri faili salvestasite.
- 9. Tehke draiverifaili ikoonil topeltklõps ja järgige ekraanil olevaid juhiseid.

# **Abi saamine**

**7**

### <span id="page-35-0"></span>**Teemad:**

- Delli kontaktteave
- Delli kontaktteave

## **Delli kontaktteave**

**MÄRKUS Kui teil pole aktiivset Interneti-ühendust, võite leida kontaktteavet oma ostuarvelt, saatelehelt, tšekilt või Delli tootekataloogist.**

Dell pakub mitut veebi- ja telefonipõhist toe- ning teenindusvõimalust. Saadavus võib riigi ja toote järgi erineda ning mõned teenused ei pruugi olla teie piirkonnas saadaval. Delliga müügi, tehnilise toe või klienditeeninduse küsimustes ühenduse võtmiseks:

- 1. minge lehele **Dell.com/support**.
- 2. Valige oma toekategooria.
- 3. Kinnitage riik või piirkond lehe alumises osas paiknevas ripploendis **Choose a Country/Region** (Valige riik/piirkond).
- 4. Valige oma vajadusele vastava teenuse või toe link.

## **Delli kontaktteave**

**MÄRKUS Kui teil pole aktiivset Interneti-ühendust, võite leida kontaktteavet oma ostuarvelt, saatelehelt, tšekilt või Delli tootekataloogist.**

Dell pakub mitut veebi- ja telefonipõhist toe- ning teenindusvõimalust. Saadavus võib riigi ja toote järgi erineda ning mõned teenused ei pruugi olla teie piirkonnas saadaval. Delliga müügi, tehnilise toe või klienditeeninduse küsimustes ühenduse võtmiseks:

- 1. minge lehele **Dell.com/support**.
- 2. Valige oma toekategooria.
- 3. Kinnitage riik või piirkond lehe alumises osas paiknevas ripploendis **Choose a Country/Region** (Valige riik/piirkond).
- 4. Valige oma vajadusele vastava teenuse või toe link.

Free Manuals Download Website [http://myh66.com](http://myh66.com/) [http://usermanuals.us](http://usermanuals.us/) [http://www.somanuals.com](http://www.somanuals.com/) [http://www.4manuals.cc](http://www.4manuals.cc/) [http://www.manual-lib.com](http://www.manual-lib.com/) [http://www.404manual.com](http://www.404manual.com/) [http://www.luxmanual.com](http://www.luxmanual.com/) [http://aubethermostatmanual.com](http://aubethermostatmanual.com/) Golf course search by state [http://golfingnear.com](http://www.golfingnear.com/)

Email search by domain

[http://emailbydomain.com](http://emailbydomain.com/) Auto manuals search

[http://auto.somanuals.com](http://auto.somanuals.com/) TV manuals search

[http://tv.somanuals.com](http://tv.somanuals.com/)